# User Guide

# Streaming A/V Products

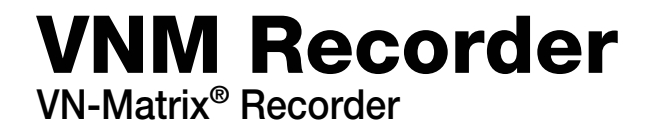

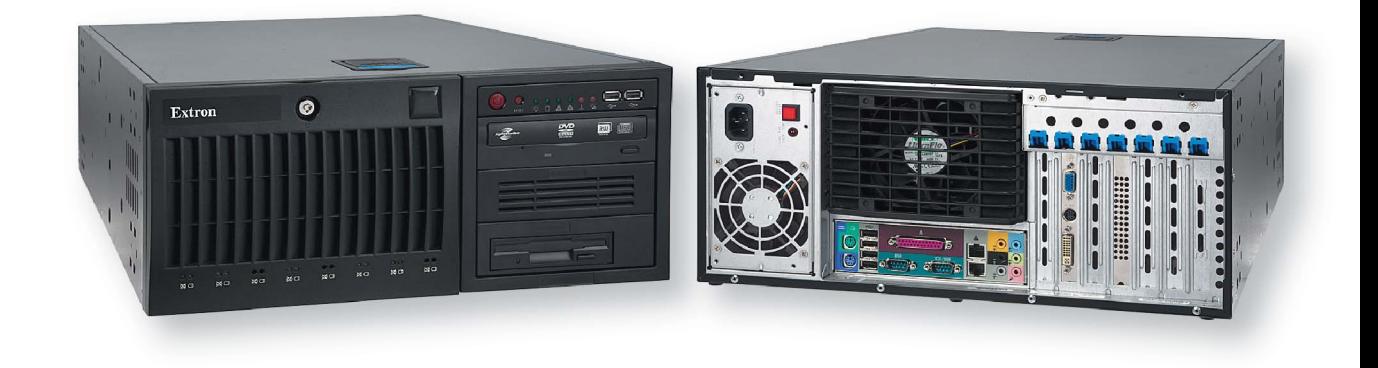

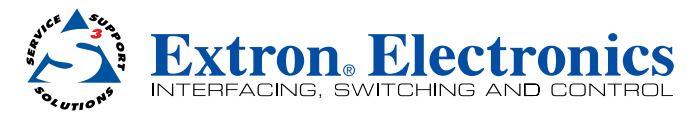

# Safety Instructions

#### Safety Instructions • English

**WARNING:** This symbol,  $A$ , when used on the product, is intended to alert the user of the presence of uninsulated dangerous voltage within the product's enclosure that may present a risk of electric shock.

**ATTENTION:** This symbol,  $\triangle$ , when used on the product, is intended to alert the user of important operating and maintenance (servicing) instructions in the literature provided with the equipment.

For information on safety guidelines, regulatory compliances, EMI/EMF compatibility, accessibility, and related topics, see the Extron Safety and Regulatory Compliance Guide, part number 68-290-01, on the Extron website, www.extron.com

#### Instructions de sécurité • Français

**AVERTISSEMENT:** Ce pictogramme,  $\hat{A}$ , lorsqu'il est utilisé sur le produit, signale à l'utilisateur la présence à l'intérieur du boîtier du produit d'une tension électrique dangereuse susceptible de provoquer un choc électrique.

**ATTENTION:** Ce pictogramme,  $\Lambda$ , lorsqu'il est utilisé sur le produit, signale à l'utilisateur des instructions d'utilisation ou de maintenance importantes qui se trouvent dans la documentation fournie avec le matériel.

Pour en savoir plus sur les règles de sécurité, la conformité à la réglementation, la compatibilité EMI/EMF, l'accessibilité, et autres sujets connexes, lisez les informations de sécurité et de conformité Extron, réf. 68-290-01, sur le site Extron, [www.extron.fr](http://www.extron.fr).

#### Sicherheitsanweisungen • Deutsch

WARNUNG: Dieses Symbol A auf dem Produkt soll den Benutzer<br>darauf aufmerksam machen, dass im Inneren des Gehäuses dieses<br>Produktes gefährliche Spannungen herrschen, die nicht isoliert sind und die einen elektrischen Schlag verursachen können.

VORSICHT: Dieses Symbol  $\triangle$  auf dem Produkt soll dem Benutzer in der im Lieferumfang enthaltenen Dokumentation besonders wichtige Hinweise zur Bedienung und Wartung (Instandhaltung) geben.

Weitere Informationen über die Sicherheitsrichtlinien, Produkthandhabung, EMI/EMF-Kompatibilität, Zugänglichkeit und verwandte Themen finden Sie in den Extron-Richtlinien für Sicherheit und Handhabung (Artikelnummer 68-290-01) auf der Extron-Website, [www.extron.de](http://www.extron.de)

#### Instrucciones de seguridad • Español

ADVERTENCIA: Este símbolo,  $\triangle$ , cuando se utiliza en el producto, avisa al usuario de la presencia de voltaje peligroso sin aislar dentro del producto, lo que puede representar un riesgo de descarga eléctrica.

**ATENCIÓN:** Este símbolo, **∧**, cuando se utiliza en el producto, avisa al usuario de la presencia de importantes instrucciones de uso y mantenimiento recogidas en la documentación proporcionada con el equipo.

Para obtener información sobre directrices de seguridad, cumplimiento de normativas, compatibilidad electromagnética, accesibilidad y temas relacionados, consulte la Guía de cumplimiento de normativas y seguridad de Extron, referencia 68-290-01, en el sitio Web de Extron, **[www.extron.es](http://www.extron.es)**.

#### Chinese Simplified (简体中文)

警告:D产品上的这个标志意在警告用户该产品机壳内有暴露的危险 电压,有触电危险。

注意: △ 产品上的这个标志意在提示用户设备随附的用户手册中有 重要的操作和维护(维修)说明。

关于我们产品的安全指南、遵循的规范、EMI/EMF 的兼容性、无障碍 使用的特性等相关内容, 敬请访问 Extron 网站 [www.extron.cn](http://www.extron.cn), 参见 Extron 安全规范指南,产品编号 68-290-01。

#### Chinese Traditional(繁體中文)

警告: △若產品上使用此符號,是為了提醒使用者,產品機殼內存在著 可能會導致觸電之風險的未絕緣危險電壓。

**注意 △** 若產品上使用此符號,是為了提醒使用者。

有關安全性指導方針、法規遵守、EMI/EMF 相容性、存取範圍和相關主題的詳細 資訊,請瀏覽 Extron 網站:[www.extron.cn](http://www.extron.cn),然後參閱《Extron 安全性與法規遵 守手冊》,準則編號 68-290-01。

#### Japanese

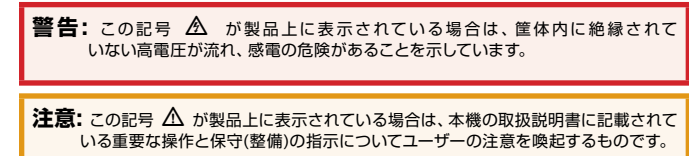

安全上のご注意、法令遵守、EMI/EMF適合性、その他の関連項目に ついては、エクストロンのウェブサイト[www.extron.jp](http://www.extron.jp)より

『Extron Safety and Regulatory Compliance Guide』 (P/N 68-290-01) をご覧く ださい。

#### Korean

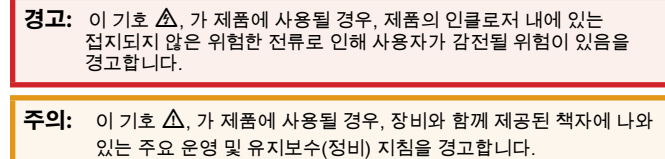

안전 가이드라인, 규제 준수, EMI/EMF 호환성, 접근성, 그리고 관련 항목에 대한 자세한 내용은 Extron 웹 사이트([www.extron.co.kr](http://www.extron.co.kr))의 Extron 안전 및 규제 준수 안내서, 68-290-01 조항을 참조하십시오.

# FCC Class A Notice

This equipment has been tested and found to comply with the limits for a Class A digital device, pursuant to part 15 of the FCC rules. The Class A limits provide reasonable protection against harmful interference when the equipment is operated in a commercial environment. This equipment generates, uses, and can radiate radio frequency energy and, if not installed and used in accordance with the instruction manual, may cause harmful interference to radio communications. Operation of this equipment in a residential area is likely to cause interference; the user must correct the interference at his own expense.

NOTE: For more information on safety guidelines, regulatory compliances, EMI/EMF compatibility, accessibility, and related topics, see the "**Extron Safety and** [Regulatory Compliance Guide" on the Extron website.](http://media.extron.com/download/files/userman/Safety-Compliances_68-290-01_I_012609.pdf)

# Specifications Availability

Product specifications are available on the Extron website, **www.extron.com**.

#### **Copyright**

© 2013 Extron Electronics. All rights reserved.

#### **Trademarks**

All trademarks mentioned in this guide are the properties of their respective owners.

The following registered trademarks(R), registered service marks(SM), and trademarks(TM) are the property of RGB Systems, Inc. or Extron Electronics:

#### Registered Trademarks (®)

AVTrac, Cable Cubby, CrossPoint, eBUS, EDID Manager, EDID Minder, Extron, Flat Field,GlobalViewer, Hideaway, Inline, IP Intercom, IP Link, Key Minder, Locklt, MediaLink, PoleVault, PURE3, Quantum, SoundField, System Integrator, TouchLink, V-Lock, VersaTools, VN-Matrix, VoiceLift, WallVault, WindoWall

Registered Service Mark(SM) : S3 Service Support Solutions

#### Trademarks<sup>(™)</sup>

AAP, AFL (Accu-Rate Frame Lock), ADSP (Advanced Digital Sync Processing), AIS (Advanced Instruction Set), Auto-Image, CDRS (Class D Ripple Suppression), DDSP (Digital Display Sync Processing), DMI (Dynamic Motion Interpolation), Driver Configurator, DSP Configurator, DSVP (Digital Sync Validation Processing), FastBite, FOXBOX, IP Intercom HelpDesk, MAAP, MicroDigital, PowerCage, ProDSP, QS-FPC (QuickSwitch Front Panel Controller), Scope-Trigger, SIS, Simple Instruction Set, Skew-Free, SpeedMount, SpeedNav, SpeedSwitch, TeamWork, Triple‑Action Switching, XTP, XTP Systems, XTRA, ZipCaddy, ZipClip

# Conventions Used in this Guide

In this user guide, the following are used:

**WARNING:** A warning warns of things or actions that might cause injury, death, or other severe consequences.

CAUTION: A caution warns of things or actions that might damage the equipment.

NOTE: A note draws attention to important information.

**TIP:** A tip provides a suggestion to make setting up or working with the device easier.

Commands are written in the fonts shown here:

```
^AR Merge Scene,,Op1 scene 1,1 ^B 51 ^W^C
```

```
[01]R000400300004000080000600[02]35[17][03]
```
 $Esc$   $X1^*X17^*X20^*X23^*X21$  CE  $\leftarrow$ 

**NOTE:** For commands and examples of computer or device responses mentioned in this guide, the character " $\mathcal{O}$ " is used for the number zero and " $\mathcal{O}$ " represents the capital letter "o".

Computer responses and directory paths that do not have variables are written in the font shown here:

```
Reply from 208.132.180.48: bytes=32 times=2ms TTL=32
C:\Program Files\Extron
```
Variables are written in slanted form as shown here:

ping *xxx.xxx.xxx.xxx* —t

```
SOH R Data STX Command ETB ETX
```
Selectable items, such as menu names, menu options, buttons, tabs, and field names are written in the font shown here:

From the **File** menu, select **New**.

Click the **OK** button.

# **Contents**

# Introduction [............................................](#page-6-0)1

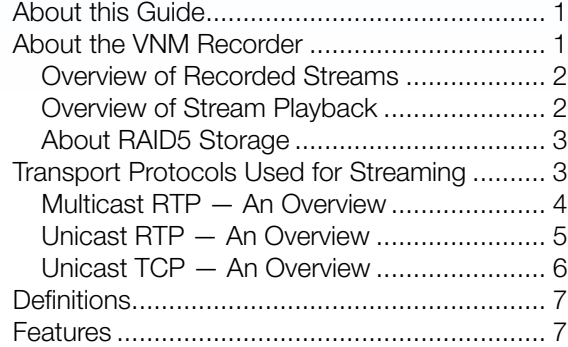

# Panels and Cabling [.................................](#page-13-0)8

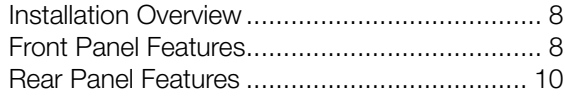

# [Recorder Configuration and Hardware](#page-17-0)

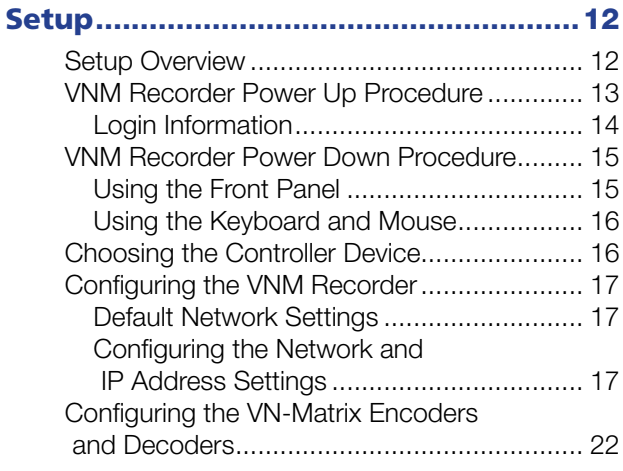

## [About the](#page-28-0) [Web-based](#page-28-0) [User Interface........................................](#page-28-0)23

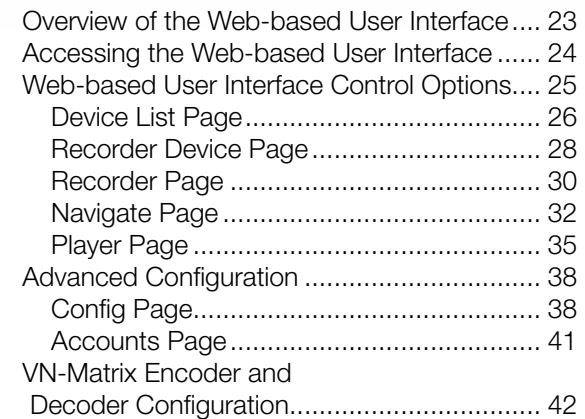

# [About the Content Directory...............](#page-48-0)43

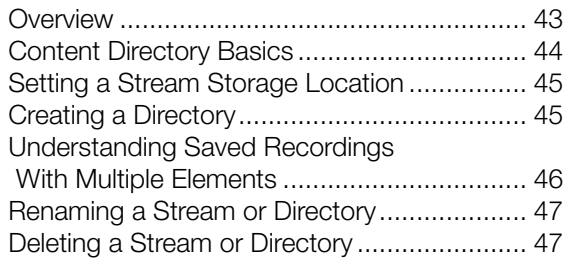

# [Recording and Playing Streams...........](#page-53-0)48

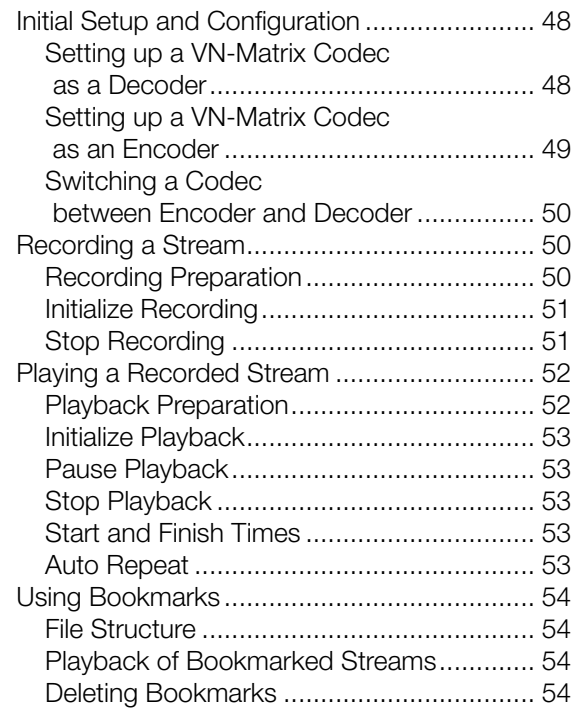

# About Alarms [........................................](#page-60-0)55

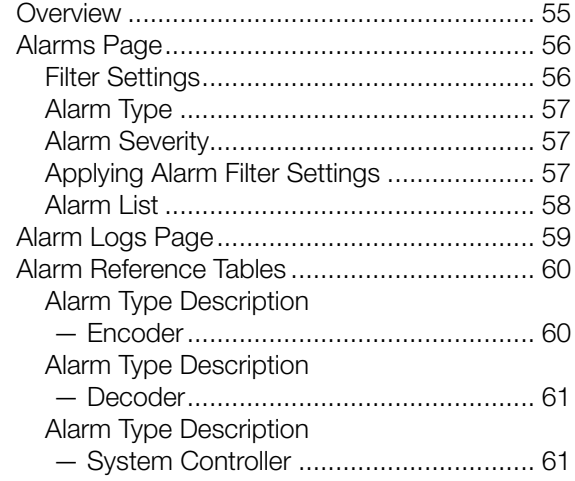

# [Reference Information](#page-67-0) .........................62

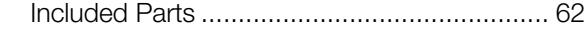

# [Firmware Updates.................................](#page-68-0)63

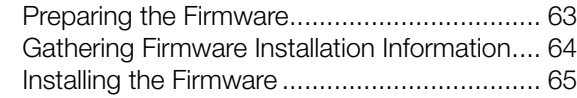

# [Browser Configuration.........................](#page-73-0)68

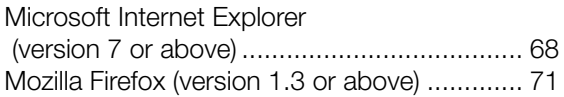

# [Mounting...............................................](#page-77-0)72

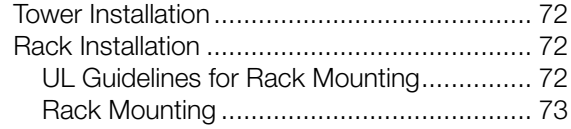

# <span id="page-6-0"></span>Introduction

This section provides an overview of the user guide and describes the Extron VN-Matrix (VNM) Recorder and its features. Topics that are covered include:

- [About this Guide](#page-6-1)
- **[About the VNM Recorder](#page-6-2)**
- **[Transport Protocols Used for Streaming](#page-8-1)**
- **[Definitions](#page-12-1)**
- **[Features](#page-12-2)**

# <span id="page-6-1"></span>About this Guide

This guide contains installation, configuration, and operating information for the VNM Recorder.

In this guide:

- The term "recorder" refers specifically to the VNM Recorder.
- The term "codec" refers to either a VN-Matrix encoder or decoder.
- The term "stream" refers to multimedia that is constantly received by (and normally presented to) an end-user while being delivered by a VN-Matrix encoding device.
- The term "element" refers to the video/graphics, audio, data, and whiteboard (user data) content that is contained within a stream.

## <span id="page-6-2"></span>About the VNM Recorder

The VNM Recorder connects to a network and is used to digitally record and play back multiple PURE3® streams via the IP network of VN-Matrix encoders and decoders. The VNM Recorder is used with any VN-Matrix application to document, archive, review, and play back highly sophisticated or demanding AV imagery.

The VNM Recorder has the ability to record PURE3 encoded IP streams on each channel. Up to five PURE3 streams can be recorded or played back on a single recorder. PURE3 streams recorded together maintain proper synchronization on playback.

The VNM Recorder uses a network storage architecture which makes systems highly scalable and flexible. Storage capacity can be increased or decreased based on the number of inputs, recording time, and archiving requirements.

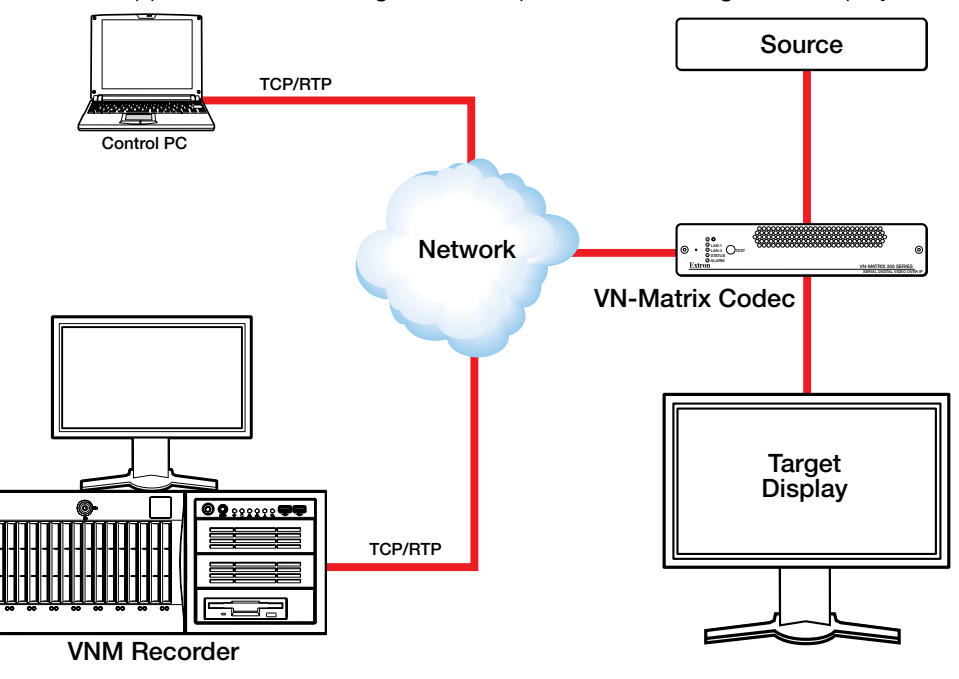

<span id="page-7-0"></span>[Figure 1](#page-7-1) shows a typical VNM Recorder application, which includes a single VN-Matrix codec. The application shown in figure 1 can operate in recording mode or playback mode.

<span id="page-7-1"></span>Figure 1. VNM Recorder Application Diagram

## Overview of Recorded Streams

The following information is associated with recorded streams when using the VNM Recorder.

- Recorded streams are stored as files on the VNM Recorder.
	- Each recording contains (as a minimum) a video element.
	- A recording may also include elements containing audio, data, and whiteboard information (if these are present and enabled at the encoder). If these are selected for storage, each element is stored as an individual file under the same directory.
- Each recording may contain up to five channels.
	- Each channel originates from a VN-Matrix encoder device (or a VN-Matrix codec configured as an encoder).

### Overview of Stream Playback

The following information is associated with stream playback when using the VNM Recorder.

- When a recording is selected for playback that contains multiple elements, the necessary files and channels (a maximum of five channels are supported) are loaded.
	- The files that are loaded in each channel are treated as a single recording and may not be split.
	- The video content, which is assigned to channel 1, is always played.
	- The audio, data, and whiteboard elements may be enabled or disabled for playback (when present in the recording).
	- During playback, the audio, whiteboard, and data elements are always slaved to their respective video stream. In other words, all channels are slaved to the video stream on channel 1.

## <span id="page-8-0"></span>About RAID5 Storage

RAID storage is a system which allows hard drives to be linked together to form a single large capacity storage device that offers superior performance, storage capacity, and reliability over other storage solutions.

The VNM Recorder uses RAID5 storage. RAID5 storage provides the following advantages.

- Increased storage performance.
- Full data redundancy which allows for data backup in the event of a hard drive failure.
- A hard drive is set aside as a hot spare drive which is used to automatically rebuild the data of a failed drive and allow the system to recover.

## <span id="page-8-1"></span>Transport Protocols Used for Streaming

The source data from a VN-Matrix encoder can be distributed to multiple displays/decoders (one-to-many) or to a single display/decoder (point-to-point). A previously recorded stream can be distributed in the same way and may be thought of as an encoder in this context.

A stream may be transported from the source (encoder, recorded stream) to the display (decoder) using one of three methods:

- Multicast Real-time Transport Protocol (RTP)
- Unicast Real-time Transport Protocol (RTP)
- Unicast Transmission Control Protocol (TCP)

By default, the VNM Recorder provides a choice of unicast RTP or unicast TCP transport protocols. A multicast transport protocol may be configured if required (see **Multicast [Enable](#page-45-0)** on page 40 of the **[Config Page](#page-43-1)** section).

#### NOTES:

- During playback of a recorded stream, the default transport protocol used is unicast RTP.
- When a stream is recording, the VNM Recorder may be considered as a display (decoder) device.

## <span id="page-9-0"></span>Multicast RTP — An Overview

Multicast RTP allows a source to be displayed on multiple displays. This method uses a real-time variation of UDP (User Datagram Protocol) called RTP (Real-time Transport Protocol).

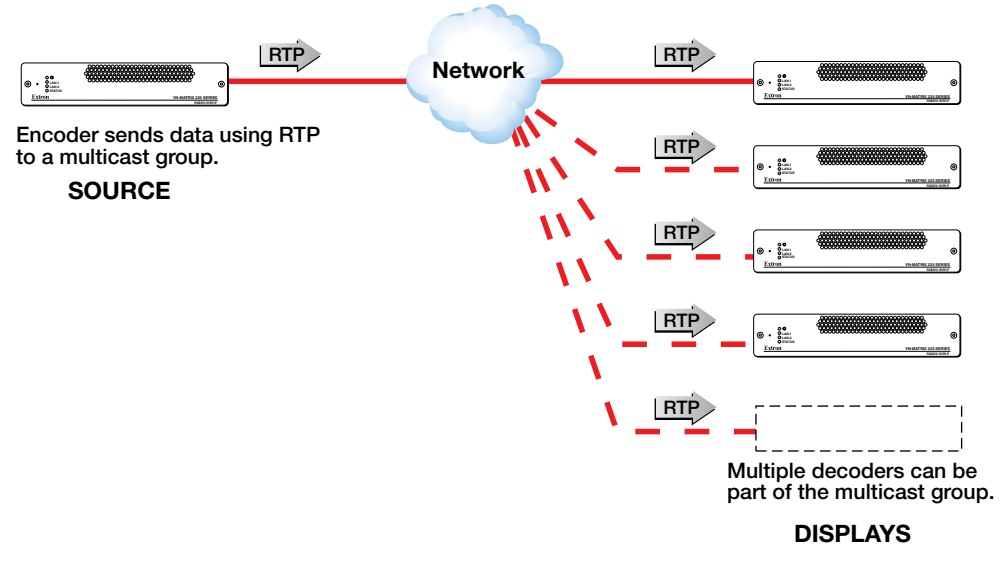

### Figure 2. Multicast RTP Streaming

The source encoder uses RTP to send data to a multicast group. The source does not need to know the IP address of the decoders that are using the source.

RTP provides very low latency which is important for video streaming. Unlike other protocols, RTP packets include a time stamp. If packets are received in the wrong order, they are sorted into the correct order for display or discarded if the time stamp is out-of-date.

However, because RTP is a connectionless protocol, data delivery is not guaranteed. When data packets are lost (for example, due to excessive network traffic), the VN-Matrix 200 / 225 / 300 / 325 devices carefully manage the data stream to minimize any image disruption.

## <span id="page-10-0"></span>Unicast RTP — An Overview

Similar to multicast RTP, this method uses a real-time variation of UDP protocol, called unicast RTP. This method can be used where the network infrastructure does not support multicast traffic. Typically, this protocol is used for point-to-point configuration (single source to single display), but can be configured to use up to a maximum of four displays.

NOTE: The encoder sends an individual stream to each decoder. This means that the total bandwidth of the VN-Matrix system increases as more decoders are added.

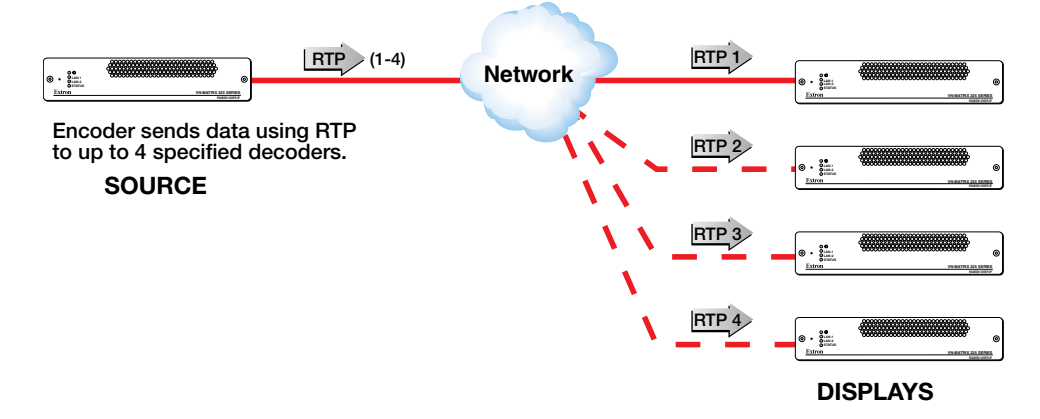

### Figure 3. Unicast RTP Streaming

RTP provides very low latency which is important for video streaming. Unlike other protocols, RTP packets include a time stamp. If packets are received in the wrong order, they are sorted into the correct order for display or discarded if the time stamp is out-of-date.

However, because RTP is a connectionless protocol, data delivery is not guaranteed. When data packets are lost (for example, due to excessive network traffic), the VN-Matrix 200 / 225 / 300 / 325 devices carefully manage the data stream to minimize any image disruption.

## <span id="page-11-0"></span>Unicast TCP — An Overview

This method transports data using standard TCP (Transport Control Protocol) and should only be used for single point-to-point transfer of data.

TCP is a connection-based protocol and, therefore, data is guaranteed to be delivered. However, in the event of excessive network traffic, delivery may be delayed which will impact real-time performance.

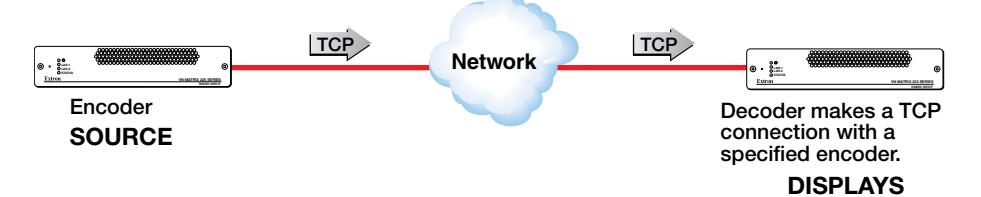

### Figure 4. Unicast TCP Streaming

The decoder defines which source to connect to. Other than defining an IP address and source type (if required), no special source encoder setup is required.

# <span id="page-12-1"></span><span id="page-12-0"></span>**Definitions**

**PURE3** – PURE3 is specifically designed for network transmission of real time media (such as video or graphics, audio, data, and whiteboard elements). It features both spatial and temporal image compression, which allows for efficient bandwidth usage.

- PURE3 streams always contain video or graphic elements.
- PURE3 streams may contain audio, data, and whiteboard elements that are associated with the video and graphic elements.

**Streaming media (stream)** – This term refers to multimedia that is constantly received by (and normally presented to) an end-user while being delivered by a streaming provider. Internet television is a commonly streamed medium. Streaming media (stream) in this guide refers to a PURE3 media stream that is produced by a VN-Matrix encoding device.

**Device license** — This term refers to the number of licensed features that are available on a device within a VN-Matrix system. All devices contain a default license that offers a default level of functionality. See [Licensed Features panel](#page-34-0) on page 29 of the Recorder Device **[Page](#page-33-1)** section for information about device licenses.

**NOTE:** The VNM Recorder contains a default license that allows for five recorder channels and five player channels. It is currently not possible to change the license on the VNM Recorder.

**Controller license** – This term refers to the license that is supplied to the device designated as the system controller. See **[Controller Licensing](#page-47-1)** on page 42 of the [Accounts Page](#page-46-1) section for information about controller licenses.

**Data –** This refers to the transfer method of data between an encoder and a decoder. Data input is created at the encoder, placed into the PURE3 stream, and sent to the decoder. The data is received in the same form that it was transmitted. This method of data transfer is unidirectional and can only be sent from an encoder to a decoder.

Whiteboard (wb) data – Also known as annotation data, whiteboard data outputs text and/or simple pointer annotation onto local displays that are connected to VN-Matrix encoders or decoders. This type of data is bidirectional, which allows a decoder to send whiteboard data to an encoder.

## <span id="page-12-2"></span>Features

- Record, synchronize, and play back up to five visually lossless PURE3 encoded VN-Matrix streams over IP.
- Digitally record and play back video/graphics, audio, and data.
- Virtual switching of video, graphics, and audio over IP.
- Point to point and long distance distribution.
- Link multiple recorder units together for applications requiring recording for more than five streams.
- The VNM Recorder is a scalable and flexible system.

# <span id="page-13-0"></span>Panels and Cabling

This section provides information on:

- **[Installation Overview](#page-13-1)**
- **[Front Panel Features](#page-13-2)**
- **[Rear Panel Features](#page-15-1)**

# <span id="page-13-1"></span>Installation Overview

- **1.** Turn off and disconnect the VNM Recorder and all existing devices.
- 2. Mount the recorder, if necessary, as described in the **[Mounting](#page-77-1)** section on page 72.
- 3. Connect any necessary devices to the recorder (see [Front Panel Features](#page-13-2) below and **[Rear Panel Features](#page-15-1)** on page 10).
- **4.** Reconnect and power on all devices.

# <span id="page-13-2"></span>Front Panel Features

**NOTE:** Some features listed in this user guide may not be available on some units. This will not affect the overall functionality of the VNM Recorder.

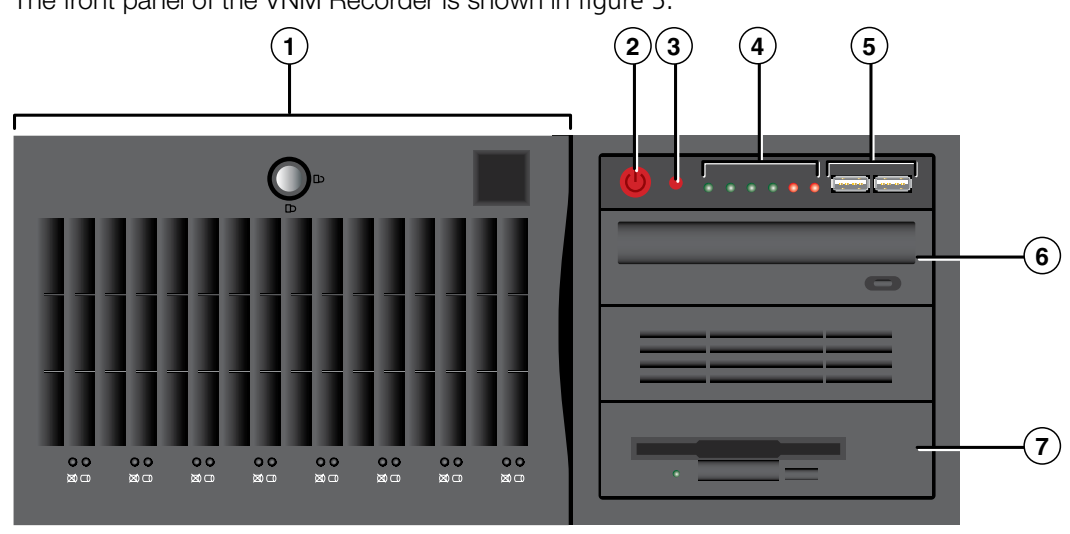

The front panel of the VNM Recorder is shown in figure 5.

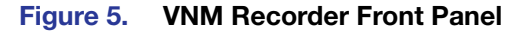

 $\overline{a}$  SCA / SATA drive panel  $-$  This panel houses the RAID5 hard drives. One hard drive is referred to as a hot spare drive, which is a drive that is inactive until an active drive fails. When an active drive fails, the hot spare drive rebuilds the data of the failed drive so that the system can recover.

**(2) Power button** — This is the main power button, which is used to apply or turn off the main power. When the main power is turned off, standby power is actively supplied to the recorder.

**CAUTION:** If the recorder requires service, disconnect the power supply from the recorder before proceeding.

- **3 Reset button**  $-$  Use this button to reboot the recorder.
- **4) Status LEDs**  $-$  Six LEDs are used to provide the status of the VNM Recorder (see figure 6).

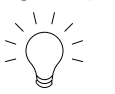

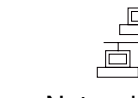

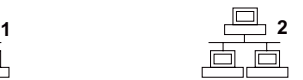

Power

Drive Activity Network Activity (1) Network Activity (2)

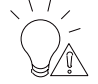

Overheat/Fan Failure Power Supply/Fan Failure

Figure 6. Status LED Icons

- **Power LED**  $-$  This LED lights when the recorder is receiving power.
- **Drive Activity LED**  $-$  This LED indicates drive activity when flashing or flickering.

**NOTE:** This light may not respond and an audible alarm may go off if a hard drive has failed. Check to see if a hard drive has failed and replace if necessary.

- **Network Activity LED (1)**  $-$  This LED flashes to indicate activity on the first network.
- **Network Activity LED (2)**  $-$  This LED flashes to indicate activity on the second network.
- **Overheat and Fan Failure LED** When this LED is flashing, it indicates that a fan has failed inside the recorder. When the LED is continuously lit, it indicates that the recorder has achieved a condition which may cause it to overheat. This LED will remain flashing or on for as long as these conditions exist.

**NOTE:** If the LED is continuously lit, the condition may be caused by cables obstructing the airflow of the recorder or the ambient room temperature. Check the routing of the cables and make sure all fans are operating normally. If necessary, move the recorder to a cooler location or adjust the room temperature.

**Power Supply/Fan Failure LED**  $-$  When this LED is lit, it indicates a power supply fan has failed. The power supply module has a redundant backup fan that will increase its speed to compensate, but the power module should be replaced as soon as possible.

**NOTE:** The recorder may operate louder than usual until the power supply is replaced.

( $\overline{s}$ ) USB (Universal Serial Bus) ports  $-$  Insert any compatible USB device into these ports. Use an external USB storage device with these ports to update the system.

- **6 CD/DVD drive** Insert any compatible CD or DVD into this drive. This drive is used for system updates or software installation.
- **(7) 3.5 inch floppy drive**  $-$  This drive accepts 3.5 inch floppy disks.

# <span id="page-15-1"></span><span id="page-15-0"></span>Rear Panel Features

**NOTE:** Some features listed in this user guide may not be available on all units. This will not affect the overall functionality of the VNM Recorder.

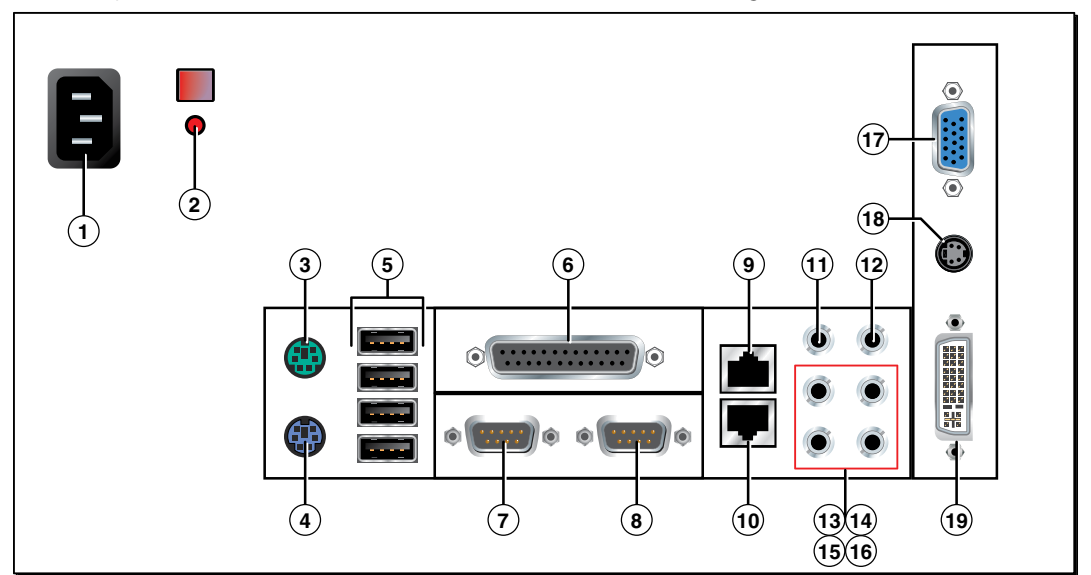

The rear panel connections of the VNM Recorder are shown in figure 7.

#### Figure 7. VNM Recorder Rear Panel Connections

- **1) Power input (IEC connector)**  $-$  Plug a standard IEC power cord into this connector to connect the recorder to a 100 to 240 VAC, 50 Hz or 60 Hz power source.
- **(2) Alarm Reset button and LED** When the recorder overheats or when a hard drive fails, an audible alarm is activated and the LED turns on to indicate that there is a problem with the device. Press this button to turn the alarm off.
- **3** PS/2 mouse connector (optional)  $-$  Connect a PS/2 mouse to this port.
- d PS/2 keyboard connector (optional) Connect a PS/2 keyboard to this port.
- **(5) USB (Universal Serial Bus) connectors**  $-$  Insert any compatible USB device into these ports.
- **6** Parallel/Printer connector (not used)
- $\sigma$  COM1 serial connector (not required) Connect a compatible device to this 9-pin serial port.
- **6 COM2 serial connector (not required)** Connect a compatible device to this 9-pin serial port.
- **IDE Ethernet connector (eth0)**  $-$  Connect a RJ-45 cable to this port. This port connects to a primary network and is the default network port that should be used to connect to a VN-Matrix network.
- $\circledR$  Ethernet connector (eth1)  $-$  Connect a RJ-45 cable to this port. This port connects to a secondary network.
- **(1)** Center/Subwoofer connector (not required; orange)  $-$  Connect a compatible center speaker or subwoofer to this port.
- **2** Line in connector (not required; blue)  $-$  Connect a compatible line in device to this 3.5 mm port. Use this port to play external audio through the sound card of the recorder.
- **13** Rear speaker connector (not required; black)  $-$  Connect a compatible rear speaker to this 3.5 mm port.
- $\overline{a}$  Front speaker connector (not required; lime) Connect a compatible front speaker to this 3.5 mm port.
- **(b)** Side speaker connector (not required; gray)  $-$  Connect a compatible side speaker to this 3.5 mm port.
- **(6) Microphone connector (not required; pink)**  $-$  Connect a compatible microphone to this port.
- $\circled{r}$  VGA connector  $-$  Connect a compatible VGA monitor to this port.
- **18** 7-pin connector (not active/used)
- $\circledR$  **DVI connector** Connect a compatible DVI monitor to this port.

# <span id="page-17-0"></span>Recorder Configuration and Hardware Setup

This section provides information on how to configure the VNM Recorder so that it will work within a VN-Matrix system. After completing this chapter, see the "About the [Web-based User Interface](#page-28-1)" section on page 23 for information about controlling the VNM Recorder using a control PC.

Topics that are covered include:

- **[Setup Overview](#page-17-1)**
- [VNM Recorder Power Up Procedure](#page-18-1)
- **[VNM Recorder Power Down Procedure](#page-20-1)**
- **[Choosing the Controller Device](#page-21-1)**
- **[Configuring the VNM Recorder](#page-22-1)**
- **[Configuring the VN-Matrix Encoders and Decoders](#page-27-1)**

## <span id="page-17-1"></span>Setup Overview

- 1. Connect a mouse, a keyboard, and a computer monitor (for configuration purposes) to the VNM Recorder (see the **[Rear Panel Features](#page-15-1)** section on page 10).
- 2. Use a network switch to connect a primary VN-Matrix network to the rear panel Ethernet connector (ethØ) of the VNM Recorder (see the [Rear Panel Features](#page-15-1) section on page 10).
- 3. Power on the [VNM Recorder](#page-18-1) and all necessary devices (see the VNM Recorder **[Power Up Procedure](#page-18-1)** section on page 13).
- 4. Determine the device that will function as the controller (see the **Choosing the [Controller Device](#page-21-1)** section on page 16).
- **5.** Configure the VNM Recorder network settings (see the **Configuring the [VNM Recorder](#page-22-1)** section on page 17).
- 6. Configure the network settings of each VN-Matrix encoder and decoder (see the [Configuring the VN-Matrix Encoders and Decoders](#page-27-1) section on page 22).
- 7. Power down the VNM Recorder (see the [VNM Recorder Power Down Procedure](#page-20-1) section on page 15) and all configured devices. After a few seconds, power on the VNM Recorder and all necessary devices.

# <span id="page-18-1"></span><span id="page-18-0"></span>VNM Recorder Power Up Procedure

Use the following procedure to power up the VNM Recorder.

NOTE: Before turning on the VNM Recorder, ensure that all necessary devices are powered on and connected properly.

- **1.** Press the power button on the front of the unit to initialize the bootup sequence.
- 2. After bootup is complete, the following login screen appears if a local monitor is connected. The VNM Recorder is now operational.

<span id="page-18-2"></span>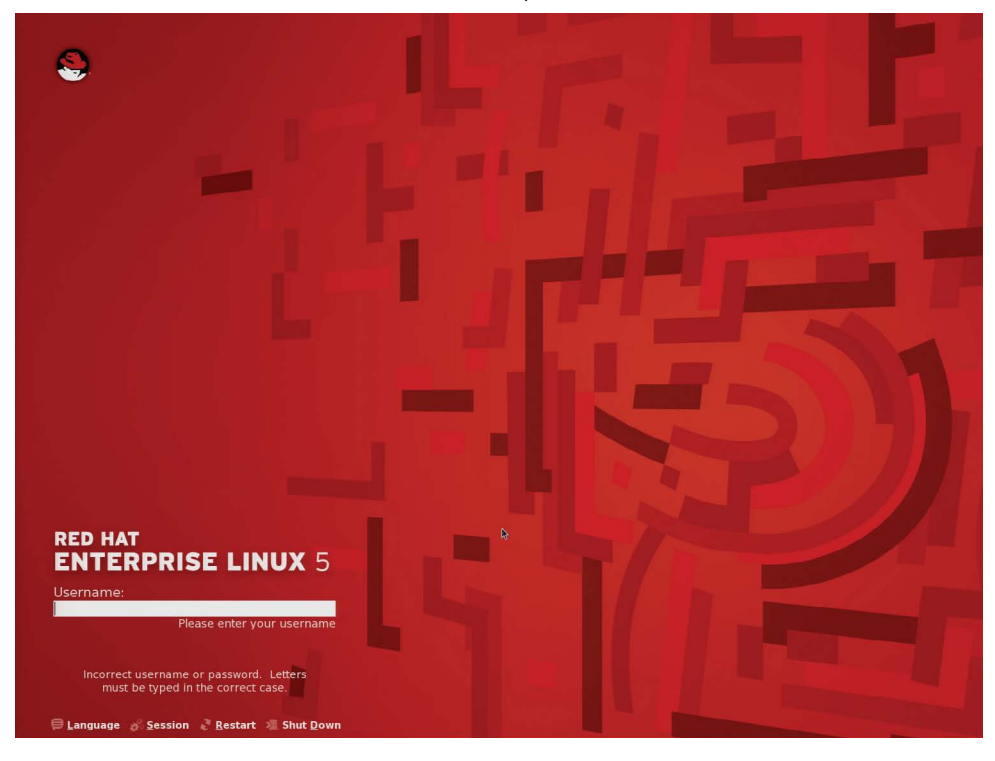

Figure 8. VNM Recorder Login Screen

## <span id="page-19-1"></span><span id="page-19-0"></span>Login Information

#### NOTES:

- A mouse, keyboard, and monitor must be connected to the VNM Recorder to log in to the unit itself.
- Login information is case sensitive.
- It is only necessary to log in to the VNM Recorder when it requires configuration. The VNM Recorder does not require login information for normal operation.

Log in to the VNM Recorder using the Red Hat® Enterprise Linux® login page (see [figure 8](#page-18-2)). The default login information is as follows.

- z **Administrator username** root
- z **Administrator password** Extron2010
- **Guest username** matrix rec
- **Guest password** matrix

If necessary, the **administrator password**, **guest username**, and **guest password** can be changed. New **usernames** can also be added.

NOTE: The procedures detailed within this guide use the **administrator username** and **password** to configure the recorder. It is recommended that the **administrator username** and **password** is only given to those who require it. Others should be using the guest login information (or a created personal login) to access the recorder so that important configuration settings cannot be changed.

#### To change the administrator password:

- 1. From the menu bar on the desktop, select **System > Administration > Root Password**.
- 2. If prompted for an **administrator password**, type in the appropriate password. The default administrator password is listed above.
- **3.** Follow the remaining prompts to change the password.

#### To add or change usernames and passwords:

- 1. From the menu bar on the desktop, select **System > Administration > Users and Groups**.
- 2. The User Manager window appears. Use this window to add, modify, or delete users. Click on the **Help** menu for more information.

# <span id="page-20-1"></span><span id="page-20-0"></span>VNM Recorder Power Down Procedure

Use the following methods to safely power down the VNM Recorder.

## Using the Front Panel

#### If the VNM Recorder is not logged into:

- **1.** Press and release the front panel power button.
- 2. The recorder takes approximately 20 to 30 seconds to power-down.

#### If the VNM Recorder is logged into:

**1.** Press and **hold** the power button until the LED of the power button turns off. This turns the recorder off instantly.

- OR -

- **1.** Press and release the front panel power button.
- 2. The recorder opens a prompt asking for a shut down confirmation. There are three options to choose from.
	- **•** Log out
	- **Shut down**
	- **•** Restart the computer

If desired, click on the **Save current setup** check box to save the desktop configuration. Select the appropriate radio button and click **OK** (see figure 9). The recorder takes approximately 20 to 30 seconds to shut down.

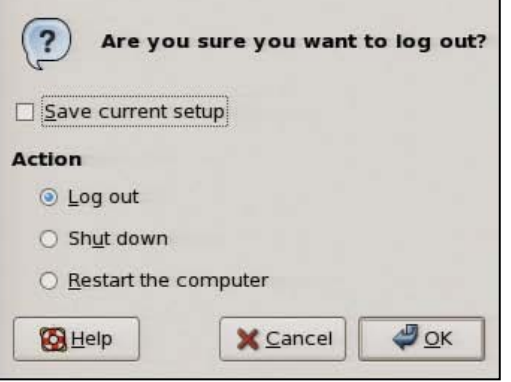

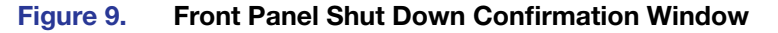

## <span id="page-21-0"></span>Using the Keyboard and Mouse

## From the login screen:

- 1. Click on either **Shut Down** or **Restart** as required.
- 2. The recorder opens a prompt asking for confirmation of the selected request.
- **3.** The recorder takes approximately 20 to 30 seconds to complete the request.

#### From the Linux desktop:

- 1. From the menu bar on the desktop, select **System > Shut Down...**
- 2. The recorder opens a prompt containing four options.
	- z **Hibernate**
	- z **Restart**
	- z **Cancel**
	- **Shut Down**

Select one of the options as desired. If no option is selected within 60 seconds, the recorder shuts itself down (see figure 10).

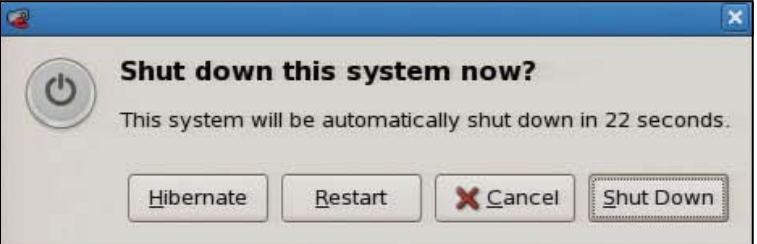

Figure 10. Mouse and Keyboard Shut Down Confirmation Window

## <span id="page-21-1"></span>Choosing the Controller Device

In any VN-Matrix system, one device needs to be configured as a controller. The controller acts as a central point of reference for each device, manages all of the system communications to every matrix device present, and also serves the web-based control interface to the user.

**NOTE:** The VNM Recorder is configured as a controller when shipped. The controller address is set to the same value as the ethØ port (192.168.254.254).

The controller can be one of the following devices.

- VN-Matrix 200, 225, 300, or 325 device which is suitable for small network systems
- VNM Recorder which is suitable for small network systems
- VNM Enterprise Controller which is suitable for large network systems

When a controller device has been chosen, all devices within the VN-Matrix system must reference the IP address of the controller device. When configuration of the VN-Matrix system is complete, the IP address of the controller device can be entered into a suitable web browser running on any PC or laptop connected to the VN-Matrix network.

For information on how to configure the VNM Enterprise Controller, see the *VNM Enterprise Controller User Guide.* For information on how to configure the VN-Matrix encoders and decoders, see the *VN-Matrix 200 Series User Guide*, *VN-Matrix 225 Series User Guide*, *VN-Matrix 300 User Guide*, and the *VN-Matrix 325 User Guide*.

# <span id="page-22-1"></span><span id="page-22-0"></span>Configuring the VNM Recorder

NOTE: Initial configuration of the VNM Recorder requires a mouse, keyboard, and monitor. When configuration is complete, it is not necessary to keep these devices attached to the recorder. The recorder can be completely controlled using the webbased user interface.

## Default Network Settings

The VNM Recorder is pre-configured with the following network settings.

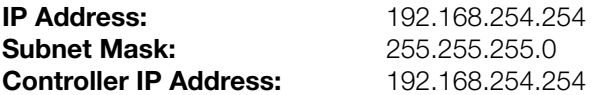

**NOTE:** Using these settings, the VN-Matrix encoder/decoder unit(s) must use IP addresses within the range 192.168.254.1 through 192.168.254.253 and use the same subnet mask. The default network settings can also be changed to match an existing network setup. This is explained in the following sections.

## Configuring the Network and IP Address Settings

Use the following procedure to change the network settings on the VNM Recorder.

### Stage 1 — Configure the network settings

- **1.** If the recorder is not turned on already, power up the unit and wait for the login screen to appear on the monitor (approximately two minutes and fifteen seconds).
- **2.** Enter in the administrator username and password at the login screen. See the "[Login Information](#page-19-1)" section on page 14 for username and password information.
- 3. From the menu bar on the desktop, select **System > Administration > Network**. The Network Configuration window appears (see figure 11).

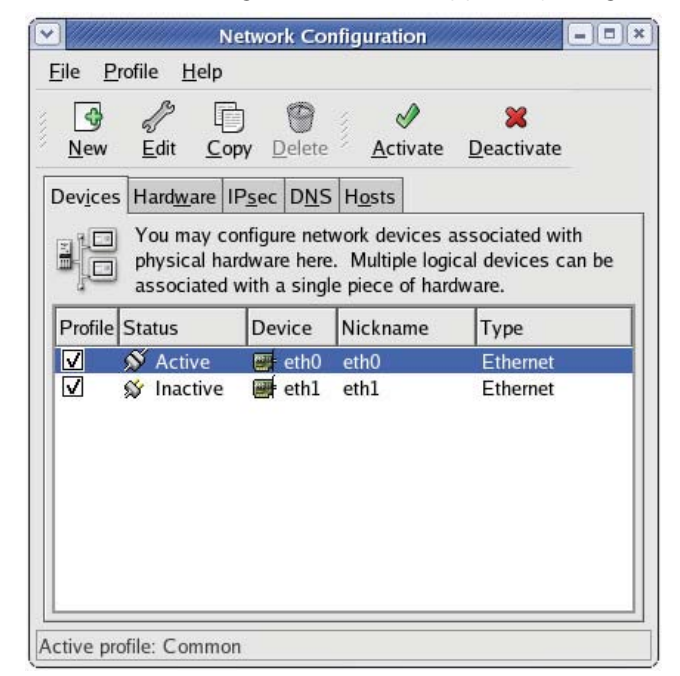

Figure 11. Network Configuration Window

- 4. Select the ethø (upper Ethernet connector; primary network) device line to highlight it. If there is a network cable present and it is connected to a switch, the status should read Active.
- **5.** Click **Deactivate**. The status of the **eth0** device should now read **Inactive**.
- **6.** Double-click on the **eth0** device. The Ethernet Device window appears (see figure 12).

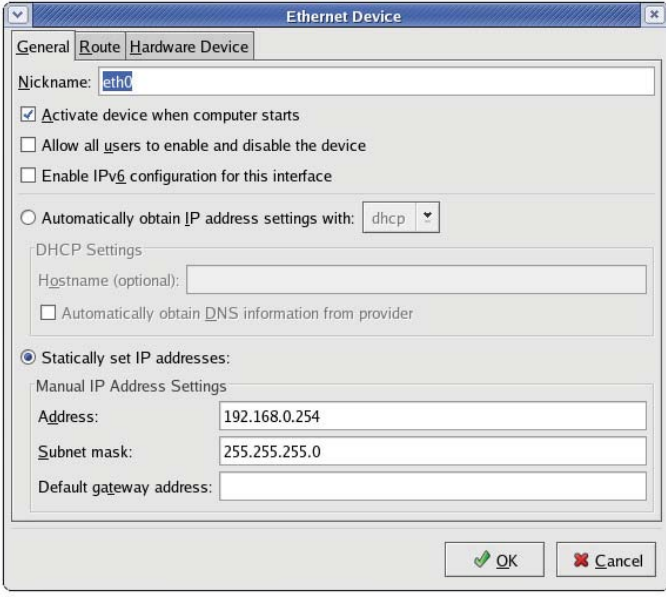

Figure 12. Ethernet Device Window

7. Change the **Address** and **Subnet mask** fields as required and then click **OK**.

NOTE: The **Default gateway address** field is only required if devices are on different subnets.

8. Navigate back to the Network Configuration window (see figure 11). Select the **eth0** device and then click **Activate**.

9. If changes were made, a dialog box appears asking to confirm the changes. Click **Yes** to confirm and save the changes (see figure 13).

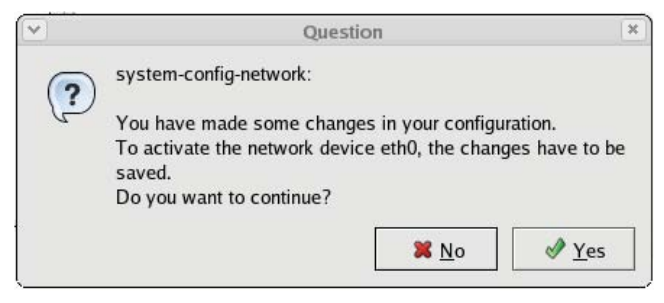

#### Figure 13. Confirm Settings Window

10. The following dialog box appears (see figure 14). Click **OK** to continue.

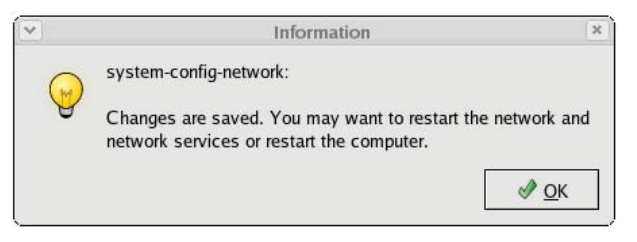

### Figure 14. Settings Saved Window

- **11.** A loading dialog box appears and the necessary changes are made to the system. After the loading dialog box disappears, navigate back to the Network Configuration window and check that the status of the **eth0** device now reads Active.
- **12.** Close the Network Configuration window.

### Stage 2 — Setting the controller IP address

1. If necessary, enter the administrator username and password at the login screen. See the

[Login Information](#page-19-1) section on page 14 for username and password information.

- 2. From the desktop, double-click on **Computer > Filesystem > home > matrix\_rec** (see figure 15).
- **3.** Double-click on the folder that contains that latest release of the recorder software (at the time this guide was released, the latest software would be stored in the ver3.10.9 folder or in a folder with a similar name).

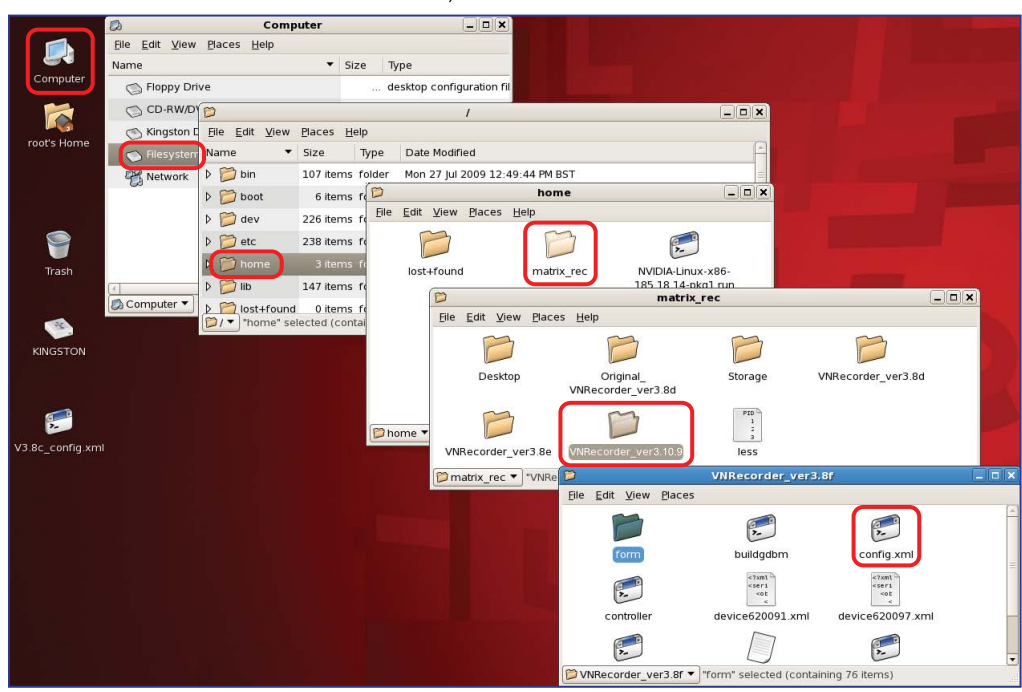

Figure 15. Navigating to the Recorder Software Folder

- 4. Click on the config.xml file to select it.
- 5. From the **Edit** menu, select **Duplicate**. This creates a backup copy (named config (copy).xml) of the original config.xml file. Keep the backup copy for system restoration purposes.
- 6. Right-click on the config.xml file and select the **Open with "Emacs Text Editor"** option.
- 7. Near the bottom of this file are two values named st\_controlIp and st\_localIpø with an IP address listed under each (see figure 16). Edit these values as follows.
	- If the VNM Recorder is the controller device, edit both values to match the IP address (ethØ) of the recorder.
	- If the VNM Recorder is not the controller device, change the st\_controlIp value to match the IP address of the controller device. Change the st\_localIpØ value to match the IP address (ethØ) of the recorder.

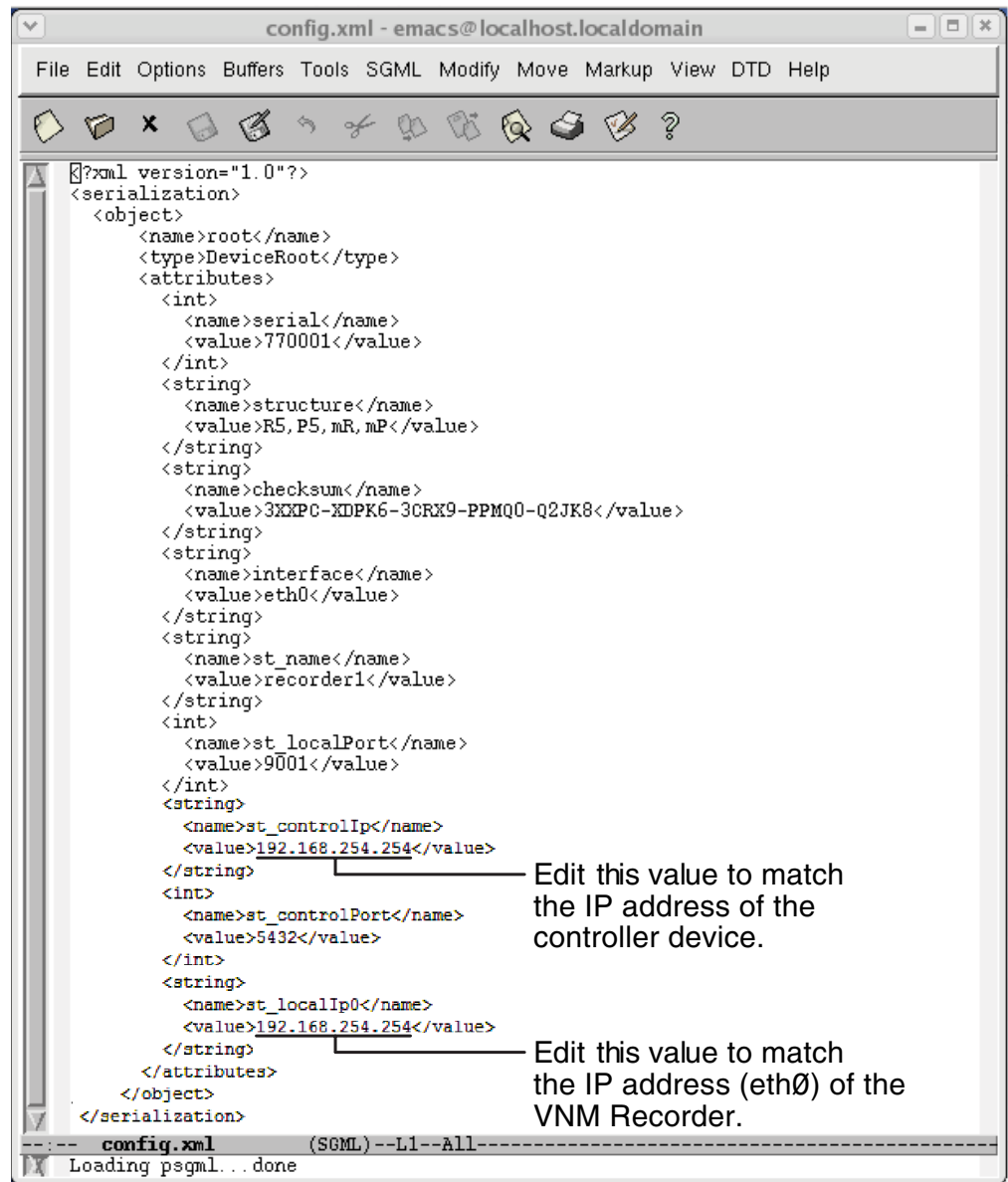

#### Figure 16. Config.xml Text Window

**NOTE:** Be careful not to change any other values or remove any of the special formatting characters in this file.

- 8. Click on the save icon  $\heartsuit$  or click on the **File** menu and select the **Save (current buffer)** option.
- **9.** Close the text editor window and all other folder windows.

### Stage 3 — Restart the VNM Recorder

Restart the VNM Recorder. See the **[VNM Recorder Power Down Procedure](#page-20-1)** section on page 15 for more information.

## <span id="page-27-1"></span><span id="page-27-0"></span>Configuring the VN-Matrix Encoders and Decoders

For the VNM Recorder to function properly, update each VN-Matrix device to point to the new IP address of the controller device. For information on how to configure the encoders and decoders, see the *VN-Matrix 200 Series User Guide*, *VN-Matrix 225 Series User Guide*, *VN-Matrix 300 User Guide*, and the *VN-Matrix 325 User Guide*.

**NOTE:** The VNM Recorder can operate with unicast (RTP and TCP) or multicast streams. Keep this in mind when setting up and configuring the encoders on a VN‑Matrix network.

# <span id="page-28-1"></span><span id="page-28-0"></span>About the Web-based User Interface

**NOTE:** It is important that all devices within the VN-Matrix network contain the same version of firmware to avoid communication and compatibility issues. Check that each device contains the same version of firmware by using the **[Device List](#page-31-1)** page (see page 26) of the web-based user interface. To update the VNM Recorder firmware, see the [Firmware Updates](#page-68-1) section on page 63.

This section provides information on:

- **[Overview of the Web-based User Interface](#page-28-2)**
- [Accessing the Web-based User Interface](#page-29-1)
- **[Web-based User Interface Control Options](#page-30-1)**
- **[Advanced Configuration](#page-43-2)**
- **[VN-Matrix Encoder and Decoder Configuration](#page-47-2)**

# <span id="page-28-2"></span>Overview of the Web-based User Interface

The web-based user interface is an application that is used to configure the devices in a VN-Matrix network. It is accessed by using a web browser and entering in the IP address of the controller device. The user interface allows for system level configuration and can be used with any VN-Matrix device that is connected to the controller device. The following list outlines the configuration options that are available.

- Configure all VN-Matrix devices that are connected to the controller device.
- z Switch all VN-Matrix 200 / 225 / 300 / 325 codec devices from encoders to decoders and vice versa.
- Configure the type of compression that is applied to a stream.
- Choose the appropriate transport protocol that will be used between an encoder and a decoder.
- Configure the specific types of elements that are distributed over a PURE3 stream.

# <span id="page-29-1"></span><span id="page-29-0"></span>Accessing the Web-based User Interface

**NOTE:** The user interface shown in this guide is available when using VN-Matrix 200, 225, 300, or 325 devices or a VNM Recorder. This interface is best used when configuring small systems. For larger systems, using a VNM Enterprise Controller interface is recommended. See the *VNM Enterprise Controller User Guide* for more information.

The web-based user interface can be accessed using a suitable web browser (for example, Microsoft® Internet Explorer® v7 or above or Mozilla® Firefox® v1.3 or above) running on any PC or laptop connected to the VN-Matrix network. With a web browser open, use the following steps to access the user interface.

**1.** Type in the IP address of the controller device into the address bar of the web browser (for example, http://192.168.254.254). The web page shown in figure 17 appears in the browser.

#### NOTES:

- If the VNM Recorder is configured as the controller device of the VN-Matrix network, the IP address must be appended with the port number that is used as the web page server (for example, http://192.168.254.254:8090).
- If the web browser cannot access the web-based user interface, the security settings of the web browser may need to be configured. See the **Browser [Configuration](#page-73-1)** section on page 68 for more information.

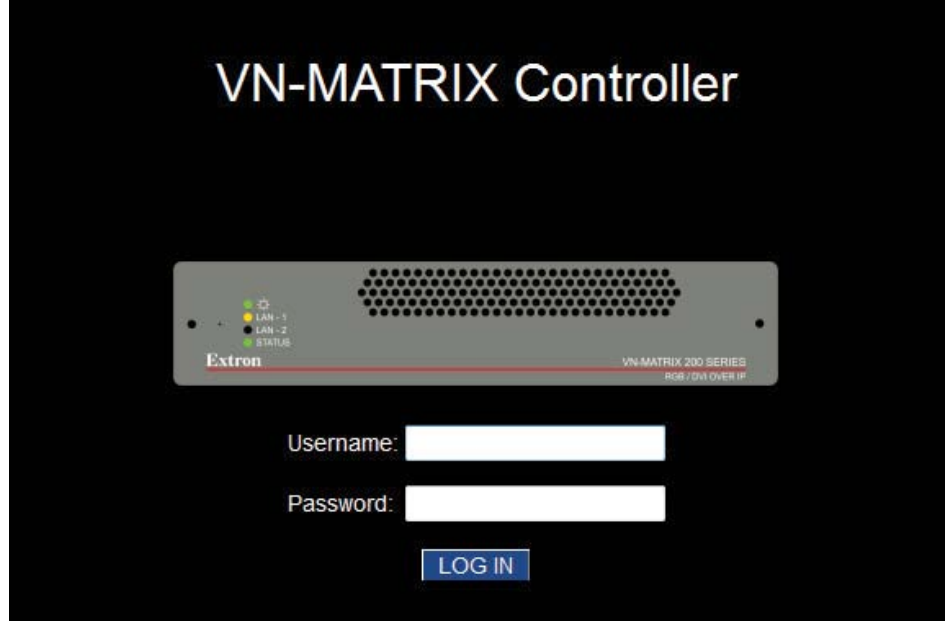

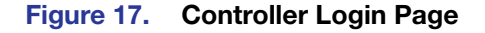

**2.** Enter the appropriate username and password.

#### NOTES:

- By default, these are both set to **admin**.
- For information on how to change the password, see the **[Accounts Page](#page-46-1)** section on page 41.

<span id="page-30-0"></span>**3.** Click Log In or press <Enter> on the keyboard. The Device List page appears (see figure 18).

| <b>Extron</b><br><b>Device List</b><br>Save All<br><b>Accounts</b><br><b>Alarms</b><br>Help<br>Logout |                |               |                     |                   |         |           |             |
|----------------------------------------------------------------------------------------------------|----------------|---------------|---------------------|-------------------|---------|-----------|-------------|
| <b>VN-Matrix Controller</b><br><b>System Alarm Status: Warning</b>                                    |                |               |                     |                   |         |           |             |
| Device                                                                                                | Mode           | <b>Status</b> | Name                | <b>IP Address</b> | Version |           | Del         |
| 5ch-REC                                                                                               | $\rightarrow$  |               | Recorder            | 192.168.0.254     |         | ver3.10.9 | ×           |
| 200C-DVI                                                                                              | <b>CALL</b>    | $\bullet$     | DisplayLeft         | 192.168.0.25      |         | ver3.10.9 | ×           |
| 200C-DVI                                                                                              | 国              | $\bullet$     | DisplayRight        | 192.168.0.24      |         | ver3.10.9 | ×           |
| 200C-DVI                                                                                              | $\overline{2}$ | $\bullet$     | device1021158       | 192.168.0.32      |         | ver3.10.9 | ×           |
| 200C-DVI                                                                                              | <b>REM</b>     | $\bullet$     | <b>HD 720p</b>      | 192.168.0.29      |         | ver3.10.9 | x           |
| 200C-DVI                                                                                              | <b>REM</b>     |               | VideoFilePlayer     | 192.168.0.26      |         | ver3.10.9 | ×           |
| <b>200C-DVI</b>                                                                                       | 血              | $\bullet$     | <b>VTG 400</b>      | 192.168.0.28      |         | ver3.10.9 | $\mathbf x$ |
| 200C-DVI                                                                                              | <b>REA</b>     |               | <b>DesktopClock</b> | 192.168.0.30      |         | ver3,10.9 | ×           |
| 200C-DVI                                                                                              | <b>TELM</b>    |               | VideoFilePlayer2    | 192.168.0.27      |         | ver3.10.9 | ×           |

Figure 18. Device List Page

For more information on how to control and navigate the user interface, see the [Web-based User Interface Control Options](#page-30-1) section below and the Advanced **[Configuration](#page-43-2)** section on page 38.

#### NOTES:

- The system can be logged out of at any time using any of the interface pages. Click on the **Logout** tab to exit the user interface or simply close the web browser.
- If configuration changes were made to the system, it is recommended to click on the **Save All** tab before logging out.

# <span id="page-30-1"></span>Web-based User Interface Control Options

This section details the user interface pages that are associated with the VNM Recorder and describes what they are commonly used for. The pages associated with the VNM Recorder are listed below.

- [Device List Page](#page-31-1)
- **[Recorder Device Page](#page-33-1)**
- **•** [Recorder Page](#page-35-1)
- [Navigate Page](#page-37-1)
- **[Player Page](#page-40-1)**

## <span id="page-31-1"></span><span id="page-31-0"></span>Device List Page

The Device List page lists all of the VN-Matrix devices detected on the network. This is also the first page that is seen after logging in (see figure 19).

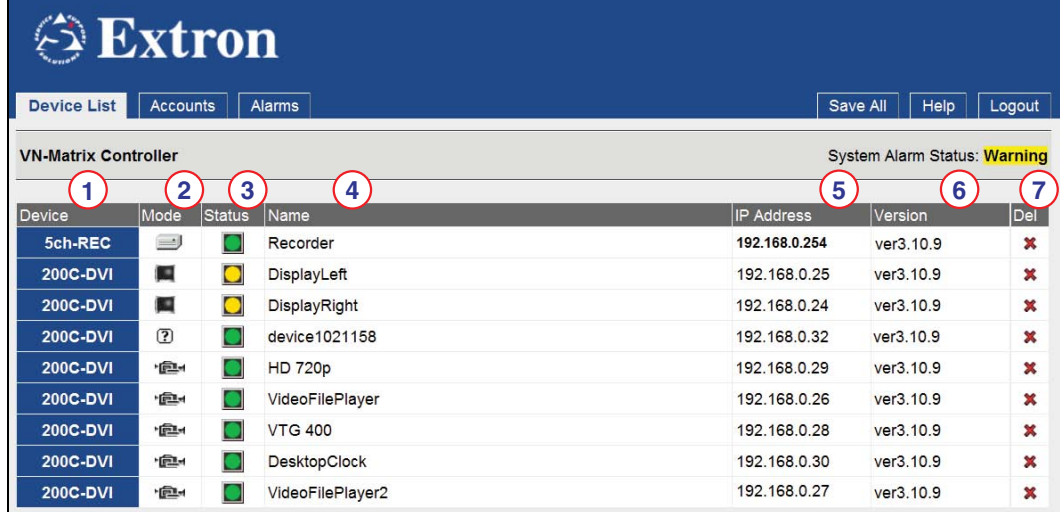

## Figure 19. Device List Page

NOTE: If devices are added after the page has been displayed, they may not automatically appear on this list. Refreshing the page or clicking on the **Device List** tab updates the list.

When a VN-Matrix device has been detected and listed on the Device List page, an entry will be displayed even if the device is subsequently disconnected. All valid devices are listed by device name and followed by their current IP address.

**NOTE:** Some listed devices may not show an IP address. These devices are known as inactive devices. A device is considered inactive if it is disconnected from the network or powered down.

 $\Omega$  **Device Icons** — There are seven types of device icons.

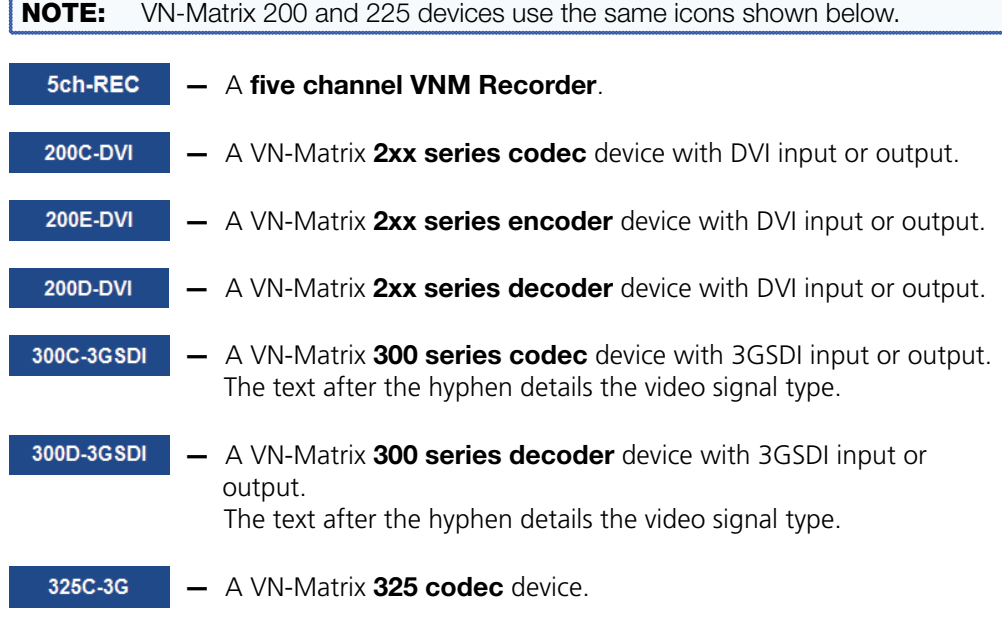

 $\omega$  **Mode Icons** — The current configuration status of each device is identified by an icon.

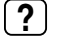

An undefined device.

## 信温机

A device configured as an encoder (source).

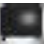

A device configured as a decoder (display).

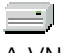

A VNM Recorder.

**a) Alarm Status Icons —** The alarm status of a device is indicated by a colored icon. For more information on alarm statuses, see the "**[About Alarms](#page-60-1)**" section on page 55 or click on the **Alarms** tab and then click on the **Help** tab within the web-based user interface.

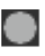

A device which has not contacted the controller this session.

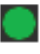

A device under active control with no alarms.

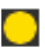

A device under active control showing warning alarms.

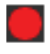

A device under active control showing critical alarms.

- $\Theta$  **Name**  $-$  The device name is shown in this column. To change the name of the device, see the "[Recorder Device Page](#page-33-1)" section on page 28.
- $\overline{6}$  IP Address The IP address of the device is shown in this column.

**NOTE:** The IP address of the device is only shown if the device is currently present on the network and configured to use the controller.

 $6$  Version  $-$  This column shows the current firmware version installed onto each device.

**NOTE:** To avoid compatibility issues, all devices must have the same version of firmware installed onto each device.

 $\overline{Q}$  Del  $-$  This column is used to remove devices from the VN-Matrix network. Clicking on the red **X** icon brings up a confirmation dialog. Click **OK** to delete the selected device from the database. Devices can only be deleted when the physical device is not actively being managed and when active connections have been disconnected from the device. Before deleting the device, the system carries out an implicit "save all" action to ensure that the current and persistent databases remain up-to-date.

## <span id="page-33-1"></span><span id="page-33-0"></span>Recorder Device Page

This page is accessed by selecting the VNM Recorder device on the **[Device List](#page-31-1)** page (see page 26).

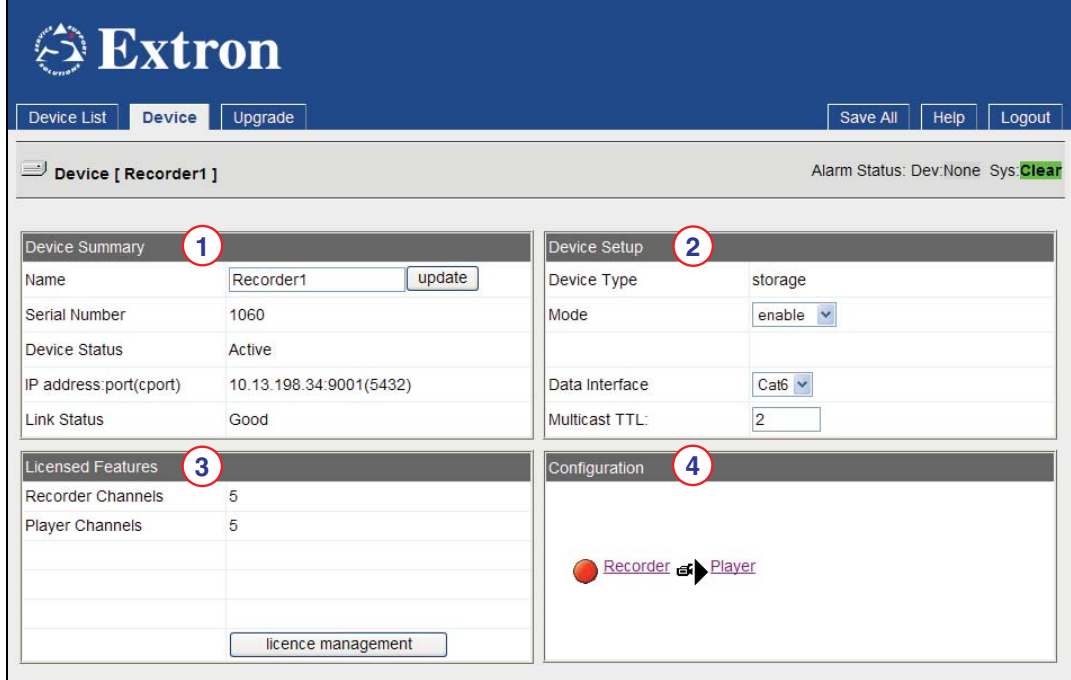

#### Figure 20. Recorder Device Page

The Recorder Device page shows the basic status for a VNM Recorder device. The device information is presented in four panels.

**NOTE:** This guide references the Device page for the VNM Recorder only. See the other device user guides or click on the **Help** tab for information on device specific control options.

- $\odot$  Device Summary panel  $-$  This panel indicates the connection status of the device and the status of the management link between the device and the system controller.
	- **Name –** The device name can be modified by typing in a new name into this field and clicking **Update**. The name should be comprised of letters, numbers and the underscore character. Spaces should be avoided.
	- **Serial Number –** The field displays the serial number of the device.
	- **Device Status —** This field indicates the management state of the device. Normally it should show **Active**, but if the device is missing or it cannot be contacted via the controller it will show **No Device**.
	- IP address:port(cport) This field displays the IP address of the current device, the UDP port the device is using to communicate with the controller, and the controller UDP port it is contacting.
	- **Link Status —** When a device is active, this field displays the quality of the management link between the device and the system controller. A link status of **Good** indicates little or no management packet loss. A link status of **Fair** indicates a small amount of packet loss. A link status of **Poor** indicates a bad link; investigate whether the link to the device has sufficient bandwidth to carry the data and management traffic.
- **2 Device Setup panel —** This panel controls various global actions for the device.
	- **Device Type —** This field will always display **storage** as the device type for the VNM Recorder and cannot be changed.

NOTE: When this field displays **none**, **source**, or **display**, it means that the device is a codec, encoder, or decoder.

 $Mode - A$  device can be configured using four modes.

**NOTE:** This configuration option is not available for the VNM Recorder. These modes are detailed for reference purposes.

- **enable**  $-$  This is normal operation.
- $disable$   $-$  Using this mode on a source device stops streaming to the network, but still shows pass-through output. Using this mode on a display device outputs a splash screen in place of normal data.
- **standby** Using this mode on a source device stops streaming and disables pass-through output. Using this mode on a display device disables all output. VN-Matrix 300 / 325 devices do not support standby mode.
- **test** Using this mode on a device (source or display) shows a splash screen with the words "Test Mode". Normal streaming is suspended.
- **Data Interface —** This option allows the streaming interface to be specified. Currently, the only option available is **Cat6**, which uses the ethØ (primary) network interface.
- <span id="page-34-0"></span>**Multicast TTL –** This field is used to specify the number of hops multicast traffic will make between routed domains when it exits a source. It is not used for TCP or unicast RTP traffic and is only used on a source.
- (3) Licensed Features panel  $-$  This panel is used to manage the device license and indicates what features the user has access to. If the device has an incorrect checksum for the licensed features, a license error message will be shown and the device will not support streaming functions.

**NOTE:** The VNM Recorder contains a default license that allows for five recorder channels and five player channels. It is currently not possible to change the device license on the VNM Recorder.

CAUTION: DO NOT place controller license information into this panel. Doing this may cause the VNM Recorder to stop responding. This panel is used for device licenses only. See [Controller Licensing](#page-47-1) on page 42 of the Accounts **[Page](#page-46-1)** section for information about controller licenses.

**4 Configuration panel —** This panel indicates what features the user is able to control. Each device consists of a number of components which are accessed by clicking on the appropriate links.

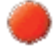

The **Recorder** icon accesses the pages that manage the recording of VN-Matrix PURE3 streams to the VNM Recorder hard disk.

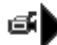

The **Player** icon accesses the pages that manage the playback of previously recorded VN-Matrix PURE3 streams.

## <span id="page-35-1"></span><span id="page-35-0"></span>Recorder Page

This page is accessed by selecting the VNM Recorder device on the **[Device List](#page-31-1)** page (see page 26) and then clicking the **Recorder** icon located on the Configuration panel of the [Recorder Device](#page-33-1) page (see page 28).

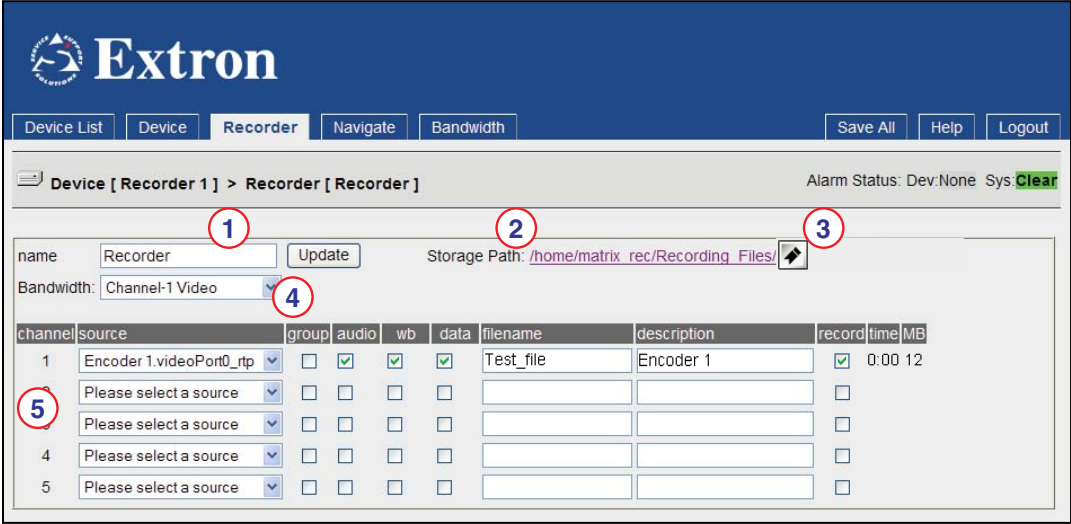

### Figure 21. Recorder Page

The Recorder page controls the recording functionality of the VNM Recorder. The recorder is capable of recording up to five simultaneous channels. Each channel contains one video stream. In addition, a channel may also contain audio and data elements if these are present and enabled at the encoder.

#### NOTES:

- The audio and data elements can be recorded, but in order to do so, those elements must be selected using the appropriate check boxes (**audio**, **wb**, and **data**).
- The ability of the VNM Recorder to record multiple streams depends on the bandwidth of the source data streams and the disc writing capability of the recorder hardware.
- a name The device name can be modified by editing this field and clicking **Update**. The name should be comprised of letters, numbers, and the underscore character. Spaces can be used, but should be avoided if possible.
- (2) **Storage Path —** Data is recorded in the directory specified in this field. This is modified on the Navigate page that can be accessed by clicking on either the **Storage Path** link or the **Navigate** tab at the top of the Recorder page. For more information on changing the storage path, see the **[Navigate Page](#page-37-1)** section (see page 32).
- **3) Bookmark button —** Clicking on this button during a recording sets a reference point within the stream that can be retrieved later. A new reference point is placed within the stream each time the button is pressed and allows for multiple reference points to be set. See the **[Using Bookmarks](#page-59-1)** section on page 54 for more information.

**NOTE:** The bookmark button on this page only works while recording a stream.

**4) Bandwidth —** This drop-down menu is used with the **Bandwidth** tab. Select a channel and a source element from the menu and use the **Bandwidth** tab to monitor bandwidth statistics. For more information on monitoring bandwidth, see the *VN-Matrix 200 Series User Guide*, *VN-Matrix 225 Series User Guide*, *VN-Matrix 300 User Guide*, and the *VN-Matrix 325 User Guide*.
$\circled{5}$  channel  $-$  There are five channels that can be used for recording. Each recorder channel contains the following parameters.

**NOTE:** Channel 1 must always be used when recording. When using multiple recording channels, use them in consecutive order and do not skip channels. For example, assign three recordings to channels 1, 2, and 3. DO NOT assign the recordings to channels 1, 3, and 5 or to a similar configuration where one or more channels are skipped.

- source This drop-down menu is used to select the RTP or TCP stream of each available VN-Matrix stream.
- group Checking this box allows channel recordings to be grouped together. Grouped channels start, record, and stop together.
- **audio** Checking this box enables synchronized recording of the audio channel.
- $wb -$  Checking this box enables the recording of whiteboard (annotation) data. See the **[Definitions](#page-12-0)** section on page 7 for more information.
- data Checking this box enables the recording of user data. See the [Definitions](#page-12-0) section on page 7 for more information.
- **filename —** This field is used to name the recording. The name of the file appears in the Content Directory and is placed at the beginning of all recorded elements for that channel.
- description This field is used to enter important information about a recording. This information is stored with the recorded stream and is visible on the **[Player](#page-40-0)** page (see page 35) under the Tag column.
- **record** Check this box and click the **Update** button to start a recording. Uncheck this box and click the **Update** button to stop a recording. Grouped channels will start and stop together.
- time While recording, the length of time that has been recorded is displayed.
- **MB —** While recording, the size of the recorded stream is displayed in megabytes.

# <span id="page-37-0"></span>Navigate Page

This page is accessed by selecting the VNM Recorder device on the **[Device List](#page-31-0)** page (see page 26), clicking the **Recorder** icon located on the Configuration panel of the [Recorder Device](#page-33-0) page (see page 28), and clicking on the **Navigate** tab.

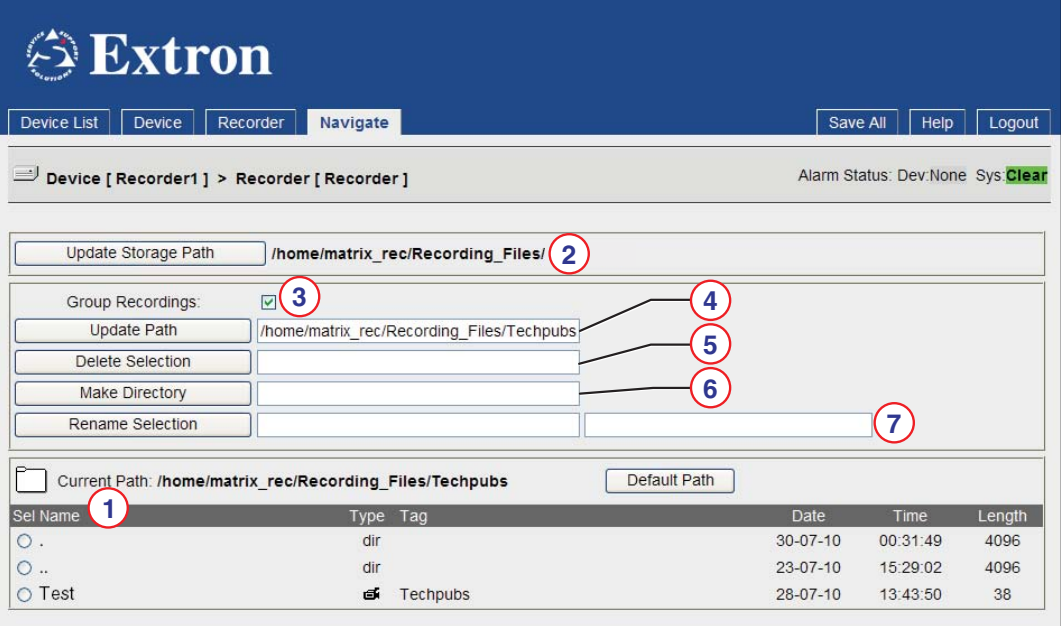

#### Figure 22. Navigate Page

**CAUTION:** It is possible to access directories that contain critical files that should not be modified at all. Care must be taken when using the control options available on this page.

The Navigate page provides simple file manager capabilities for the VNM Recorder. This page is primarily used to set the default location that is used to store recordings as well as to create or delete directories and files.

- $\Omega$  Content Directory  $-$  The Content Directory allows for content selection and navigation between directories. The Content Directory should be used when using the configuration options on this page. See the **[About the Content Directory](#page-48-0)** section on page 43 for more information.
- **2 Update Storage Path —** Clicking on this button takes the storage path specified in the **Update Path** field and assigns it as the current file storage location.
- **3 Group Recordings —** A recording file is made up of a group of files sharing a common prefix all grouped together into a directory.
	- When the **Group Recordings** box is checked, the content directory lists a logical view of each type of stream that is present in the recording (this is the default setting). Each stream type is represented by an icon in the Type column. The Tag column contains the text that was entered in the **description** field on the Recorder page (see the **[Recorder Page](#page-35-0)** section on page 30).
	- <sup>z</sup> When the **Group Recordings** box is unchecked, the content directory lists the actual directories that are created for each element type of a recording. In this view, it is possible to access the individual files that make up the recorded stream.

**NOTE:** The **[Player](#page-40-0)** page (see page 35) automatically enables group recordings.

4) Update Path - Use this field to set the recording storage location.

<span id="page-38-0"></span>**NOTE:** The default storage path of the VNM Recorder is set to /home/matrix\_rec/Recording\_Files. This is the recommended path where all recordings should be stored.

- 1. Use the Content Directory to navigate to the appropriate location. The **Update Path** field automatically updates to confirm the selected location.
- **2.** Click the **Update Storage Path** button to assign the storage location.
- **3.** Click the **Save A11** tab to save and set the default storage location.

- OR -

**1.** Manually type in the location of the directory into this field.

**NOTE:** When typing in a directory or file location, it must contain the exact characters. Characters are case sensitive.

- 2. Click the **Update Path** button to go directly to the specified location.
- 3. Click the **Update Storage Path** button to assign the storage location.
- 4. Click the **Save All** tab to save and set the default storage location.
- $\overline{6}$  **Delete Selection —** Use this field to delete files or directories.

#### <span id="page-38-1"></span>NOTES:

- Incorrect use of the delete function will cause the VNM Recorder to become unstable. This feature should only be used by an experienced technician.
- A directory can only be deleted when it is empty.
- **1.** Use the Content Directory to navigate to the appropriate location.
- **2.** Click on the appropriate radio button in the **Sel** column to select the file that needs to be deleted.
- 3. Click **Delete Selection**.
- 4. A prompt appears asking to confirm the deletion. Click **OK** to delete the selection.
	- OR -
- **1.** Manually type in the location of the file or directory into this field.
- 2. Click **Delete Selection**.
- 3. A prompt appears asking to confirm the deletion. Click **OK** to delete the selection.

 $\bullet$  Make Directory  $-$  Use this field to add a new directory.

<span id="page-39-0"></span>**NOTE:** It is recommended that a new directory is created for each recording so that they are easier to identify and retrieve for playback.

- **1.** Use the Content Directory to navigate to the appropriate location.
- 2. Enter the name of the new directory into the **Make Directory** field.
- **3.** Click **Make Directory** to create the new directory.

- OR -

- 1. Manually type in the location of where the new directory will be placed, followed by the name of the new directory (for example, /home/matrix\_rec/ Recording\_Files/test).
- 2. Click **Make Directory** to create the new directory. In the example above, the name of the new directory is called test and is located in the Rec\_Files directory.
- $\overline{O}$  **Rename Selection –** Use this field to rename a file or directory.

<span id="page-39-1"></span>NOTE: Incorrect use of the rename function will cause the VNM Recorder to become unstable. This feature should only be used by an experienced technician.

- **1.** Use the Content Directory to navigate to the directory of the file to be renamed.
- 2. Click on the appropriate radio button in the Sel column to select the file that needs to be renamed. The filename appears in the first text field next to the **Rename Selection** button. DO NOT rename the file using this field.
- **3.** Using the second field, type in the desired name for the file.
- 4. Click **Rename Selection** to rename the file.

# <span id="page-40-0"></span>Player Page

This page is accessed by selecting the VNM Recorder device on the **[Device List](#page-31-0)** page (see page 26) and then selecting the **Player** icon located on the Configuration panel of the [Recorder Device](#page-33-0) page (see page 28).

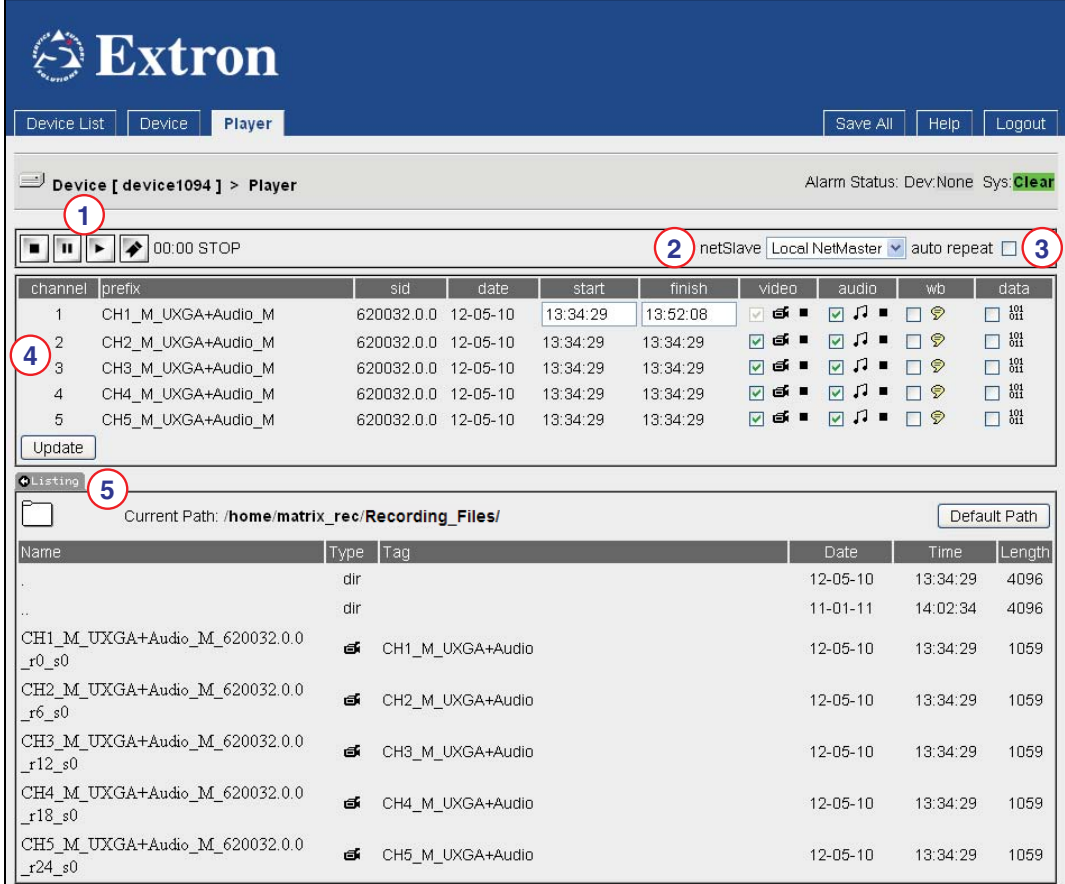

#### <span id="page-40-1"></span>Figure 23. Player Page

The Player page is used to play back recorded media files that are stored on the VNM Recorder. This page also allows for the configuration and operation of multiple player channels.

## Selecting a recording for replay

The initial selection of a recorded stream is made by clicking on the appropriate filename shown in the Listing Directory (also known as the Content Directory; see  $\overline{\mathbb{S}}$ ) in [figure 23](#page-40-1) and the **[About the Content Directory](#page-48-0)** section on page 43 for more information). This loads all of the content that contains the same prefix name and that was recorded at the same time as the selection. Up to five channels, each containing different sets of elements, can be loaded. After the content has been loaded, the user can edit the playback start and **finish** times. This is only permitted within the current bounds of the recording time displayed on channel 1 (also known as video-player0).

### NOTES:

- If any streams in a recording are not required for playback, they can be removed by unchecking their boxes and clicking **Update**.
- During replay, the audio, whiteboard, and data streams are always slaved to their respective video stream. All streams are slaved to the video stream on **channel 1**.
- The default transport protocols that are used during replay are unicast RTP and unicast TCP, depending on the selection made at the corresponding decoder device. If necessary, the multicast RTP transport protocol may also be enabled (see **Multicast**) [Enable](#page-45-0) on page 40 of the [Config Page](#page-43-0) section).

The other features of the Player page are detailed below.

**1) Playback Controls —** When a media file as well as the **start** and **finish** times have been selected, playback can be controlled using the play, pause, and stop buttons (see the icons below). During active playback, a bookmark can be created using the bookmark button (see the icons below). Clicking on this button sets a reference point within the stream that can be retrieved later. A new reference point is placed within the stream each time the button is pressed and allows for multiple reference points to be set. For more information on bookmarks, see the **[Using Bookmarks](#page-59-0)** section on page 54.

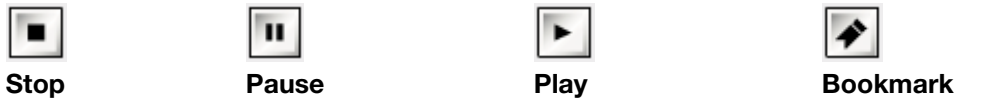

**NOTE:** Attempts to create a bookmark while content is not playing will be ignored.

- **2** netSlave  $-$  When multiple player systems are managed by a single controller, it is possible to synchronize their start and pause operations during playback. This can be configured by selecting a suitable **netSlave**. The **netSlave** can be set to either **Local NetMaster** or to the name of another player in the system.
	- **•** When **Local NetMaster** is selected, the local player is either standalone or the master of a group (if another player in the system selects it as netSlave). F[igure 23](#page-40-1) shows what a Player page would look like with **Local NetMaster** selected.
	- When set to the name of another player, the local player becomes a network slave. Playback sessions start and pause synchronously, but requires separate play and pause commands to be issued on each local master player (for example, a playback channel waiting for a remote system to start or pause will show the **NSYN** status).
- **3 auto repeat –** Checking this box will result in the current file restarting immediately after the file has ended. Manually stopped files do not repeat automatically.
- <span id="page-42-0"></span> $\Phi$  channel  $-$  There are five channels that can be used for playback. Each playback channel contains the following parameters.
	- **• prefix**  $-$  Displays the name of the selected file. Only the first 11 characters of the filename are displayed.
	- sid Displays the identification number of the filename.
	- $date$  Displays the date when the file was recorded.
	- start Displays the time when the file started recording.
	- finish Displays the time when the file stopped recording.
	- $video By default, this check box is always selected for video playback. Click on$ the icon to the right of the check box to go to the video **[Config](#page-43-0)** page (see page 38).
	- $a$ udio  $-$  If audio is present in the recording, select this check box to play back the audio stream. Click on the icon to the right of the check box to go to the audio **[Config](#page-43-0)** page (see page 38).
	- $wb$  If whiteboard data (user annotation) is present in the recording, select this box to play back the whiteboard stream. Click on the icon to the right of the check box to go to the whiteboard **[Config](#page-43-0)** page (see page 38).
	- $data -$  If data is present in the recording, select this box to play back the data stream. Click on the icon to the right of the check box to go to the data **[Config](#page-43-0)** page (see page 38).

NOTE: For more information on the Config page, see the [Config Page](#page-43-0) section on page 38.

 $\circ$  Listing Directory  $-$  Also known as the Content Directory, this panel allows for content selection and navigation between directories. This panel also shows the current file storage location. For more information on how to use this panel, see the **About the [Content Directory](#page-48-0)** section on page 43.

# Advanced Configuration

This section provides information on the web-based interface pages used for advanced configuration of the VNM Recorder. The advanced configuration pages associated with the VNM Recorder are listed below.

- **[Config Page](#page-43-0)**
- **[Accounts Page](#page-46-0)**

## <span id="page-43-0"></span>Config Page

This page is accessed by selecting the VNM Recorder device on the **[Device List](#page-31-0)** page (see page 26), selecting the **Player** icon located on the Configuration panel of the **[Recorder Device](#page-33-0)** page (see page 28), and then clicking on one of the icons in the **video**, **audio, wb, and data columns (see [channel](#page-42-0) on page 37 of the [Player Page](#page-40-0) section).** 

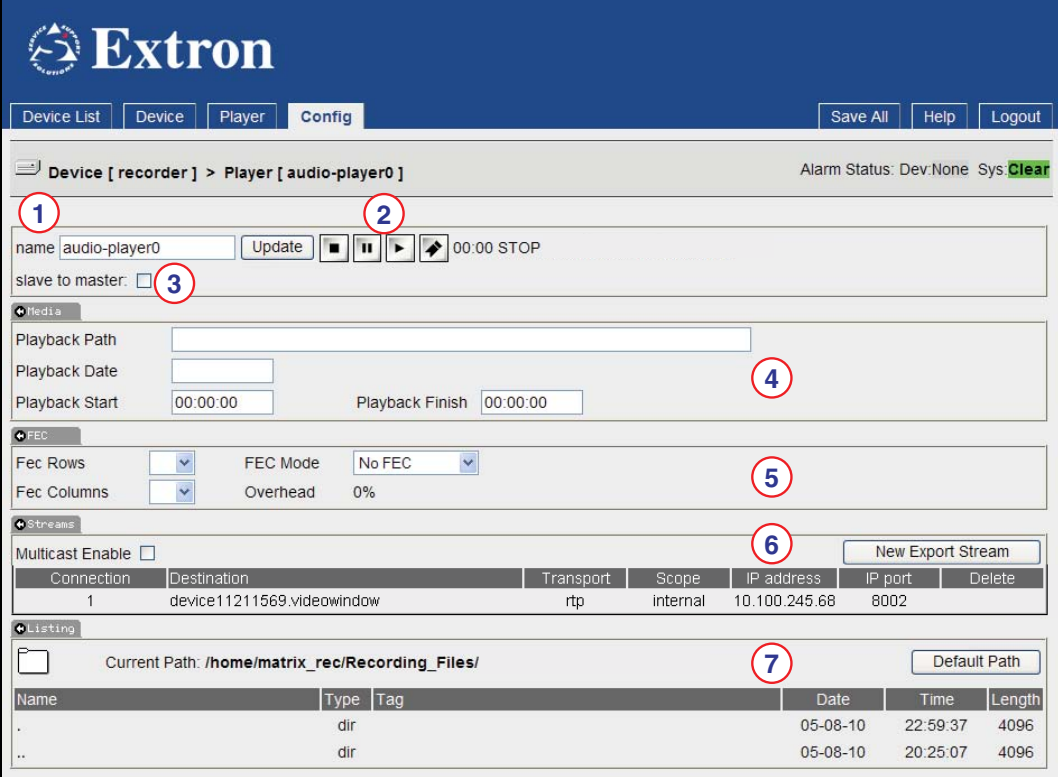

## Figure 24. Config Page

#### NOTES:

- The settings on this page should not be modified since most of the settings in a recording are controlled from the Player page. The only exception to this is when enabling multicast transport for a selected playback stream by selecting the **Multicast Enable** check box.
- Transport protocols must be kept consistent between the video and audio elements.

The Config page modifies a single channel element of a VN-Matrix stream. This page is primarily used to monitor the current number of transport connections as well as to select or unselect **Multicast Enable** (see [Streams panel](#page-45-1) on page 40) when using RTP streaming. The other control options on this page are detailed for reference purposes.

The control options for the Config page are detailed on the next page.

- a name The channel name can be modified by editing this field and clicking **Update**. This name is visible during source selection on a decoder (display) as well as during file selection on a recorder. The name should be comprised of letters, numbers and the underscore character. Spaces can be used, but should be avoided if possible.
- (2) **Playback Controls —** See the **[Player Page](#page-40-0)** section on page 35 for more information on playback controls.
- $\Theta$  netSlave (not shown) See the [Player Page](#page-40-0) section on page 35 for more information. This setting should not be modified on this page.

NOTE: The **netSlave** option is only available when video-player0 is selected. For all other selections, only **slave to master** is available.

 $\Omega$  slave to master  $-$  Checking this box causes the current player channel to synchronize its playback control to its local master channel (Video channel-0).

#### NOTES:

- This setting is enabled by default and should not be modified.
- The **slave to master** check box is available on all channels except video-player0.
- When checked, all video channels are always synchronized to Video channel-0. This allows the playback controls to affect all of the playback channels simultaneously.
- When unchecked, individual playback channels can be controlled using the playback controls.

**NOTE:** The audio, whiteboard, and data elements are always synchronized to their associated video channel.

 $\Theta$  auto repeat (not shown) – See the [Player Page](#page-40-0) section on page 35 for more information.

NOTE: The **auto repeat** option is only available when video-player0 is selected. For all other selections, only **slave to master** is available.

**4 Media panel –** This panel contains the following parameters.

**NOTE:** The information contained in this panel is created from information supplied by the Player page and should not be modified unless absolutely necessary.

**Playback Path —** Type in the location of the file or directory or choose a file from the Content Directory to automatically fill in this field.

**NOTE:** Typed in changes made to this field will only be implemented when **Update** is clicked.

- **Playback Date —** This is automatically filled in when a file has been chosen from the Content Directory or when a file location is manually entered into the **Playback Path** field.
- **Playback Start —** This is automatically filled in when a file has been chosen from the Content Directory or when a file location is manually entered into the **Playback Path** field.
- **Playback Finish —** This is automatically filled in when a file has been chosen from the Content Directory or when a file location is manually entered into the **Playback Path** field.

 $\bullet$  FEC (Forward Error Correction) panel  $-$  Currently not supported.

#### NOTES:

- The FEC panel is available on the audio configuration pages only.
- <span id="page-45-1"></span>• FEC is intended to be used for correcting network packet loss when using VN‑Matrix 300 or 325 devices. This feature is currently not supported.
- **6** Streams panel  $-$  This panel contains the following parameters.
	- **Multicast Enable –** Checking this box allows the user to control whether a player channel transmits all RTP streams in multicast or unicast mode. When enabling multicast, the user is prompted for the multicast group address. The address should be within the range of 224.*xxx*.*xxx*.*xxx* to 239.*xxx*.*xxx*.*xxx*. There is no maximum stream limit when using multicast mode.

<span id="page-45-0"></span>When in unicast mode, only four RTP streams are supported. When more streams than supported are provisioned, those streams which are not active are listed with an (x) suffix.

**NOTE:** When modifying this check box for the video and audio elements of a single channel recording, ensure that both check boxes are configured similarly (both check boxes selected or both unselected).

**New Export Stream —** Clicking this button provides a mechanism to export streams to another controller domain. For more information, please contact the Extron S3 Sales and Technical Support Hotline and ask for an Applications Engineer.

**NOTE:** Export stream provisioning requires detailed knowledge of network configuration. Contact Extron for details if export streams are required.

- **Connection details —** In the lower section of the Streams panel, each export stream connection is listed with its destination, transport protocol, scope (local or external stream), and IP information of the destination. Export streams can also be deleted by clicking on the red cross.
- $\odot$  Listing Directory  $-$  Also known as the Content Directory (see the About the **[Content Directory](#page-48-0)** section on page 43).

**NOTE:** The information contained in this panel is created from information supplied by the Player and Navigation pages. **DO NOT** use the Config page to modify this information.

# <span id="page-46-0"></span>Accounts Page

Access this page by selecting the **Accounts** tab on the [Device List](#page-31-0) page (see page 26).

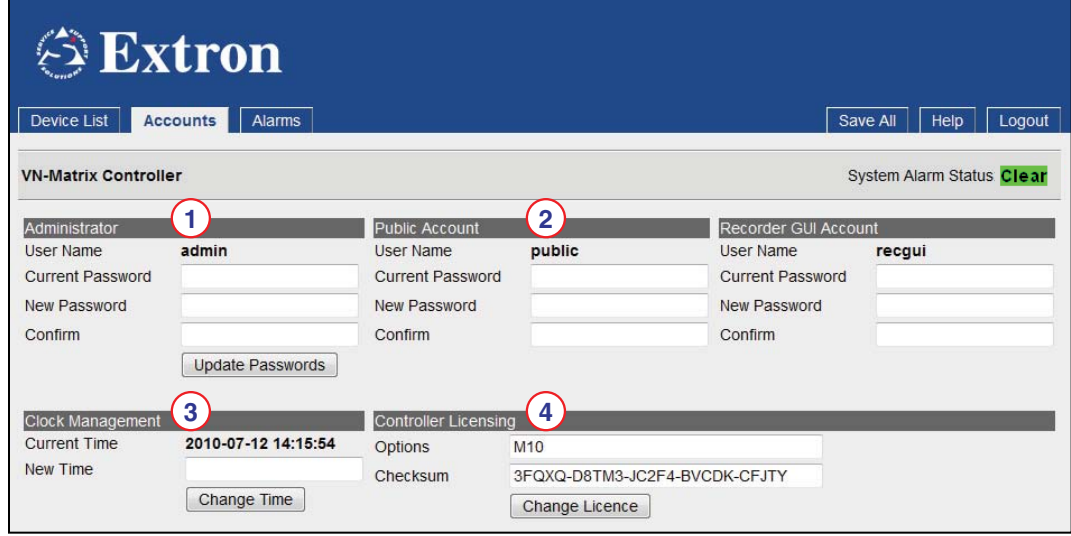

## <span id="page-46-1"></span>Figure 25. Accounts Page

The Accounts page is primarily used to change the password that is used for logging into the designated controller device of the VN-Matrix system. This page is also used to manage the license that is assigned to the controller device and adjust the internal clock.

## Changing User Login Passwords

There are two accounts that can be used for logging into the controller device.

- $\alpha$  Administrator  $-$  Allows full read and write access to all configuration options. The default password for this account is **admin** (which is the same as the username).
- 2 Public Allows read only access to configuration options. The default password for this account is **public** (which is the same as the username).

#### NOTES:

- Passwords can only be modified when the user is logged in with the Administrator account. If the user is logged in with the Public account, password modification fields will be disabled.
- The username and password entries are case sensitive.
- The username entries cannot be changed.
- The **Recorder GUI** account is not required for normal operation. For information on this account, call the Extron S3 Sales and Technical Support Hotline and ask for an Applications Engineer.

Use the following procedure to change the password for either account.

- 1. Enter the current password in the **Current Password** field.
- 2. Enter the desired password in the **New Password** field. The password should consist of letters, numbers, and the underscore character. Password entries are case sensitive.
- 3. Re-enter the password in the **Confirm** field.
- 4. Save the new password by clicking **Update Passwords**.

**NOTE:** Account passwords can be changed simultaneously, if desired. Repeat steps 1 through 3 above for each account that requires a different password. Click on **Update Passwords** to update passwords simultaneously.

#### 3 Clock Management

The **Current Time** field displays the date and time the user interface page was served.

Use the **New Time** field to update the date and time. Use the following guidelines and refer to **[figure 25](#page-46-1)** on the previous page when updating the date and time.

- The entry should be input in an identical format shown in the **Current Time** field: year-month-date hours-minutes-seconds.
- The year should include the century (for example, 2012).
- The month is represented by a two digit number from 01 through 12.
- The date is represented by a two digit number from 01 through 31.
- Hours are represented by a 24 hour clock using two digit numbers from 00 through 23.

Click on **Change Time** to save the date and time entered in the **New Time** field.

(4) Controller Licensing

**CAUTION:** DO NOT place information for a **device license** into this area. Doing this may cause the VNM Recorder to stop responding. This area is used for controller licenses only. See [Licensed Features panel](#page-34-0) on page 29 of the [Recorder Device Page](#page-33-0) section for information about device licenses.

In addition to each device containing a device license, the VN-Matrix system also includes a controller license. The controller license manages the number of connections that can be made simultaneously when using the VNM Software Decoder (part number 29-098-01).

To obtain a new controller license, follow the procedure below:

- 1. Contact the Extron S3 Sales and Technical Support Hotline and provide the following information.
	- The **serial number** of the VN-Matrix device configured as the system controller. This can be obtained from the back of the device.
	- The **order number** of the VN-Matrix device.
- 2. The Extron S3 Sales and Technical Support Hotline provides an options key and a checksum.
	- **Enter the options key into the Options field.**
	- **Enter the checksum** into the **Checksum** field.
- 3. Click **Change License** to save the new license.

# VN-Matrix Encoder and Decoder Configuration

The user interface pages discussed in this guide are associated with the VNM Recorder. The VN-Matrix encoders and decoders may need to be configured using the other pages of the web-based user interface for the system to operate properly. For more information on how to configure the encoders and decoders, see the *VN-Matrix 200 Series User Guide*, *VN-Matrix 225 Series User Guide*, *VN-Matrix 300 User Guide*, and the *VN-Matrix 325 User Guide*.

# <span id="page-48-0"></span>About the Content **Directory**

This section discusses how to use the Content Directory for organizing and locating files. The following sections give an overview of how it is used and details some of the functionality of the Content Directory.

This section provides information on:

- **•** [Overview](#page-48-1)
- **[Content Directory Basics](#page-49-0)**
- [Setting a Stream Storage Location](#page-50-0)
- [Creating a Directory](#page-50-1)
- [Understanding Saved Recordings With Multiple Elements](#page-51-0)
- [Renaming a Stream or Directory](#page-52-0)
- [Deleting a Stream or Directory](#page-52-1)

# <span id="page-48-1"></span>**Overview**

The Content Directory allows for content selection and navigation between directories. This directory can also be used to see how the file structure of a recording system is set up.

**NOTE:** The Content Directory is shared between the **[Player](#page-40-0)** page (see page 35), [Navigate](#page-37-0) page (see page 32), and **[Config](#page-43-0)** page (see page 38). The Content Directory may display incorrect information if the directories and files within these pages are changed at the same time using different browser windows.

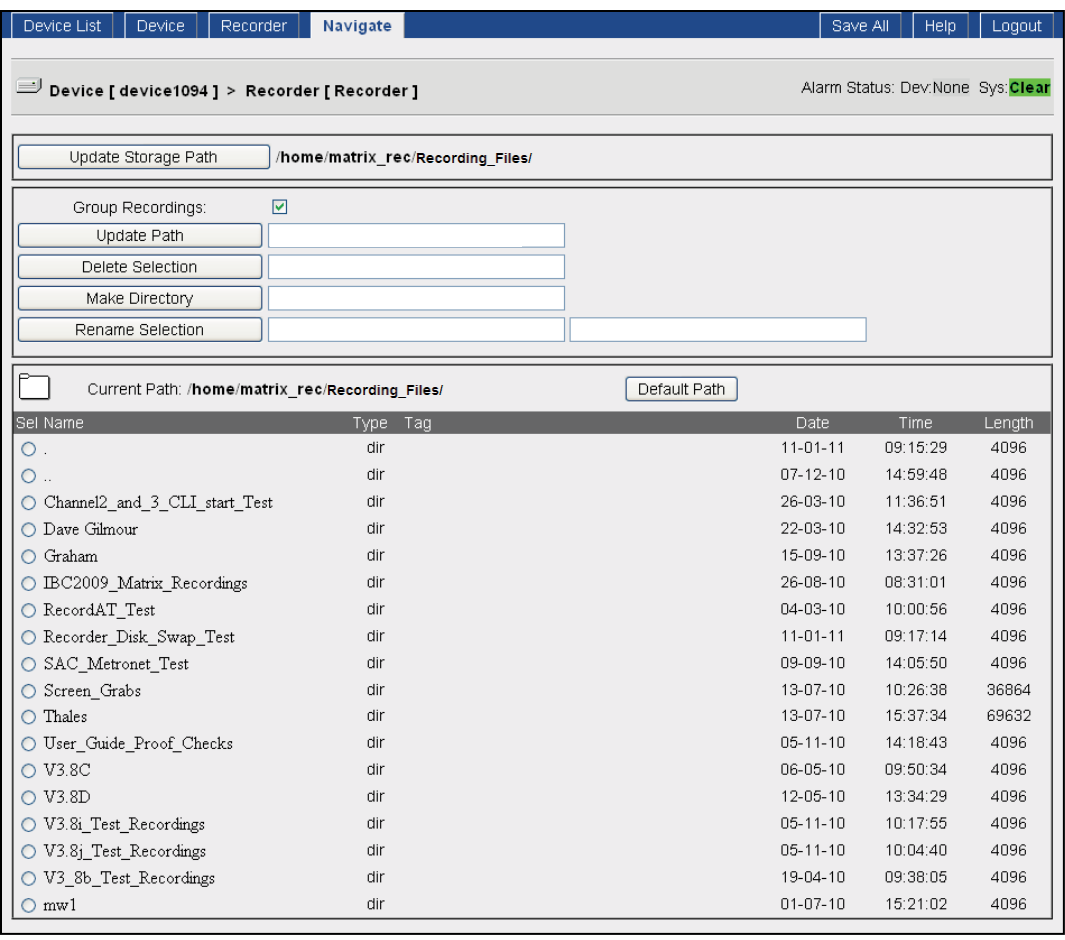

### Figure 26. Navigate Page **—** Content Directory

Figure 26 shows the Navigate page with a list of recorded files and contains the following settings:

- **•** The Group Recordings check box is selected (by default).
- The default storage path is initially set to /home/matrix\_rec/Recording\_Files. This is the path where all recordings should be stored. To change the storage path, see Update [Path](#page-38-0) on page 33 of the [Navigate Page](#page-37-0) section.

# <span id="page-49-0"></span>Content Directory Basics

A single directory or filename can be selected by clicking on the radio button to the left of the directory or filename. Selecting directories or filenames using this method also fills in the **Delete Selection** and **Rename Selection** fields and is a useful alternative to the user having to manually type in the location of a directory or file.

To move around within the directory, use the following navigation controls.

- Click on a folder name to see the files within the folder.
- Click **Default Path** to return to the root directory.
- Click the . link to display the root directory.
- **•** Click the .. link to move up to the parent directory.
- Click the folder icon to refresh the listing.

Switching between directories may take some time and the folder icon changes to a loading icon while waiting. After the directory has loaded, the **Update Path** field is updated with the current location. If the directory is not made available after ten seconds, an alert icon is displayed (see the icons below).

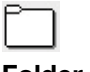

Folder Icon

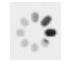

Loading Icon

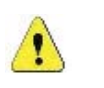

Alert Icon

**NOTE:** When a directory is not found or unable to be displayed, try refreshing the page using the **Navigate** tab. Alternatively, click **Default Path** which resets the Content Directory listing.

Bookmarks can also be viewed using the Content Directory. For more information on bookmarks, see the **[Using Bookmarks](#page-59-0)** section on page 54.

# <span id="page-50-0"></span>Setting a Stream Storage Location

See [Update Path](#page-38-0) on page 33 of the [Navigate Page](#page-37-0) section for information.

# <span id="page-50-1"></span>Creating a Directory

See [Make Directory](#page-39-0) on page 34 of the [Navigate Page](#page-37-0) section for information.

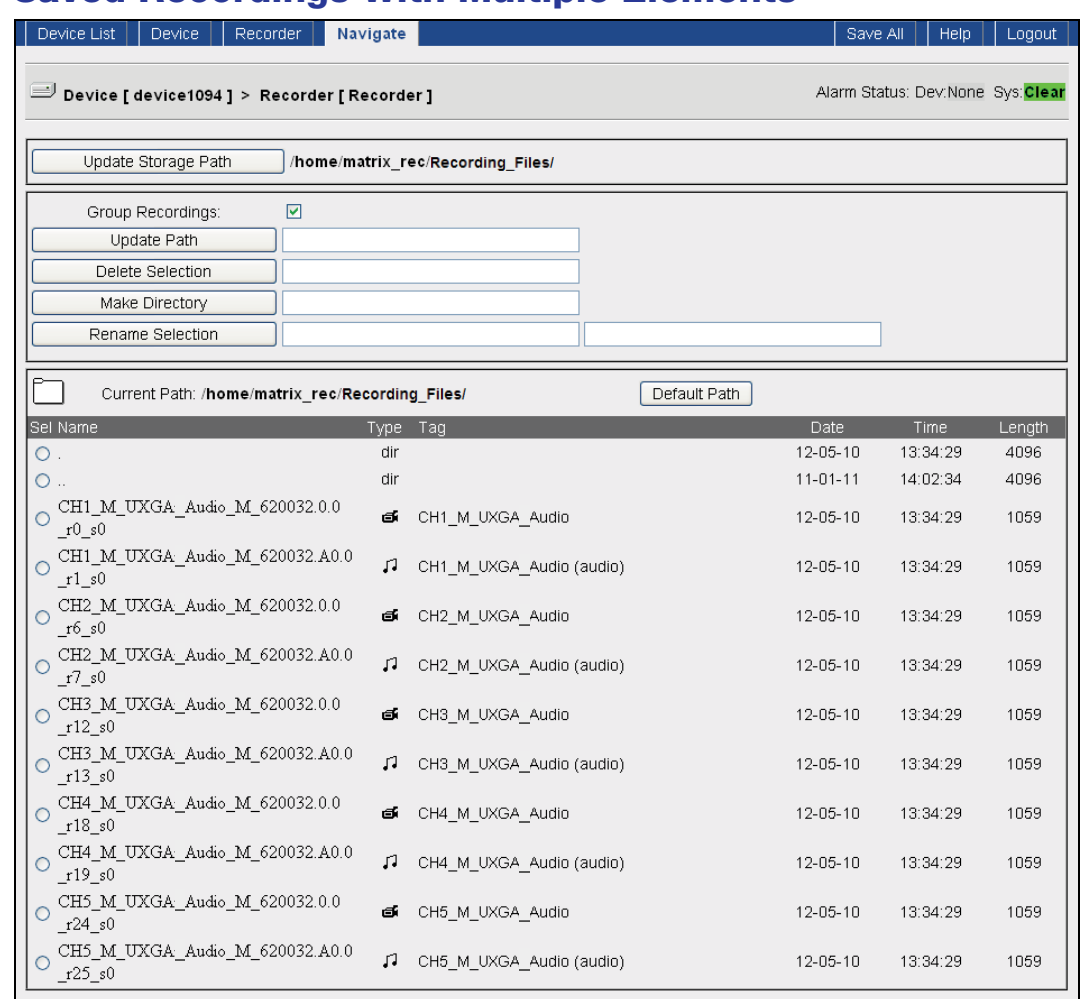

# <span id="page-51-0"></span>Understanding Saved Recordings With Multiple Elements

#### Figure 27. Navigate Page **—** Multiple Element Recording

When a recording contains multiple elements (such as video, audio, data, and whiteboard), the stream is saved as multiple directories containing multiple files.

Figure 27 shows an example of a stream that has been saved using multi-channel recording, viewed on the Navigate page of the web-based user interface. Information to note from figure 27 includes:

- The Tag column displays the text that was entered in the **description** column on the [Recorder](#page-35-0) page (see page 30).
- The Date, Time, and Length columns all show the same value, indicating that these files are part of a single recording.
- The same encoder was used as a source for all five channels.
- The files are organized by channel and are listed in order from 1 to 5.
- The files for each channel are listed with the video content listed first, followed by the audio content.

The **[file naming table](#page-52-2)** on the next page explains how filenames are created by the VNM Recorder software. This table can also be used to determine what element is contained within the file.

<span id="page-52-2"></span>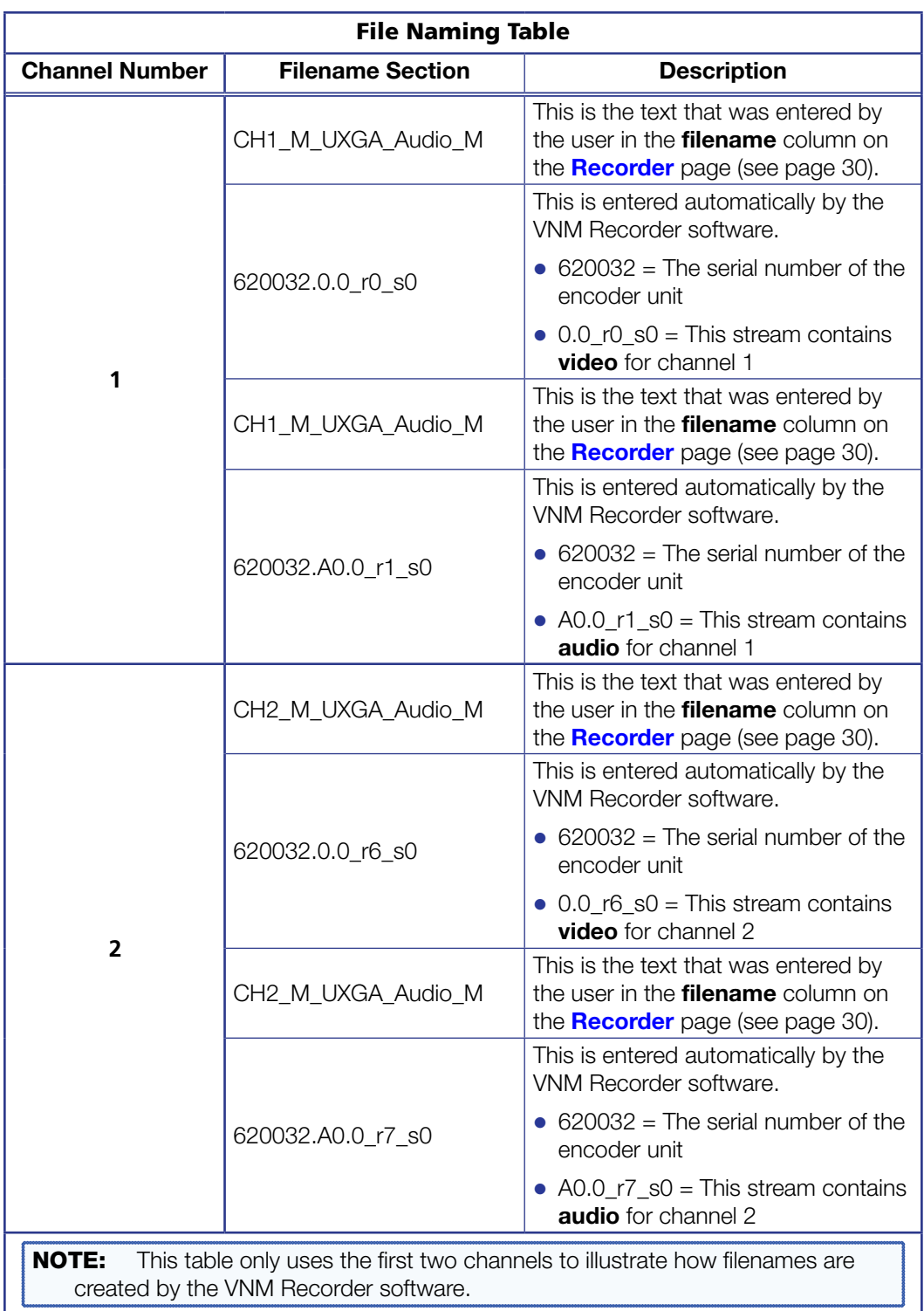

# <span id="page-52-0"></span>Renaming a Stream or Directory

See **[Rename Selection](#page-39-1)** on page 34 of the **[Navigate Page](#page-37-0)** section for information.

# <span id="page-52-1"></span>Deleting a Stream or Directory

See **[Delete Selection](#page-38-1)** on page 33 of the **[Navigate Page](#page-37-0)** section for information.

# Recording and Playing Streams

**NOTE:** It is recommended that all devices within the VN-Matrix network contain the same version of firmware to avoid communication and compatibility issues. Check that each device contains the same version of firmware by using the Device page of the web-based user interface. To update the VNM Recorder firmware, see the **[Firmware Updates](#page-68-0)** section on page 63.

This section provides information on:

- **[Initial Setup and Configuration](#page-53-0)**
- **[Recording a Stream](#page-55-0)**
- **[Playing a Recorded Stream](#page-57-0)**
- **[Using Bookmarks](#page-59-0)**

If necessary, refer to the information in the [Web-based User Interface Control Options](#page-30-0) section on page 25 while following the various procedures below.

# <span id="page-53-0"></span>Initial Setup and Configuration

This section talks about how to set up each VN-Matrix as a decoder or encoder.

**NOTE:** All connections (streams) must be removed from the VN-Matrix system before a codec can be assigned as an encoder or a decoder.

## <span id="page-53-1"></span>Setting up a VN-Matrix Codec as a Decoder

- **1.** From the **[Device List](#page-31-0)** page (see page 26), click on a VN-Matrix codec device. The Device page appears.
- 2. Click **create display** (if necessary, click **change device type** first).

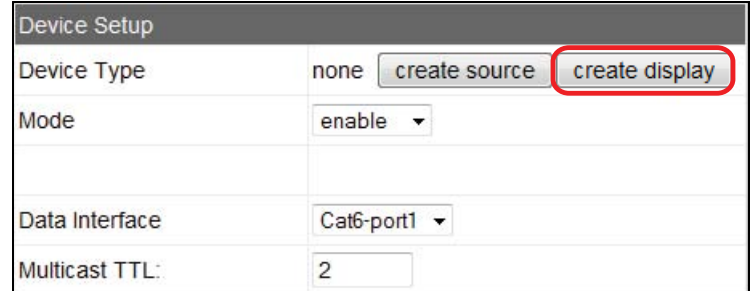

**3.** Click the **display** icon.

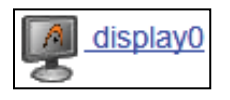

The Display page appears.

4. In the **Source** drop-down menu, choose the appropriate source. This can be a playback channel source streaming from the VNM Recorder device or a source streaming from a VN-Matrix encoder.

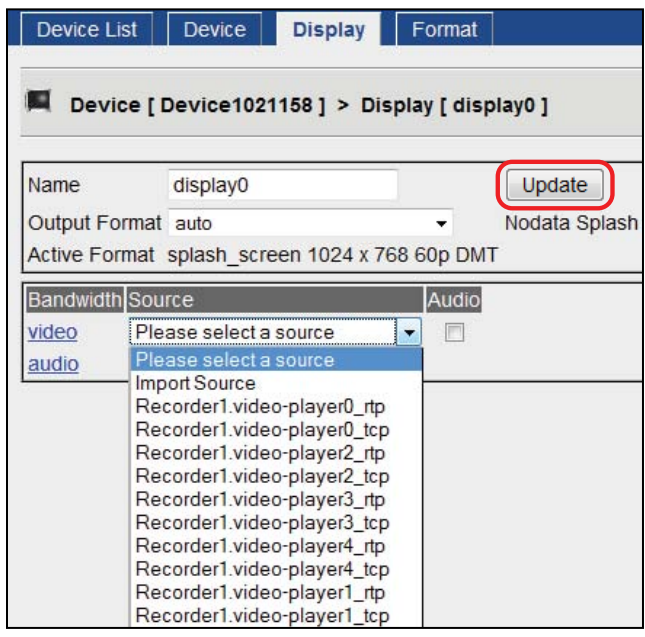

**NOTE:** The playback channels are identified by the recorder device name using the names video-player0 to video-player4. For a single channel record or playback system, always choose video-player0.

- 5. Click **Update**.
- 6. Click the **Save All** tab.

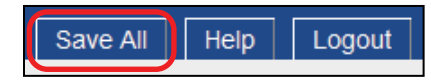

The codec is now configured as a basic decoder. For information on advanced decoder setup, see the VN-Matrix 200, 225, 300, or 325 user guides.

## <span id="page-54-0"></span>Setting up a VN-Matrix Codec as an Encoder

- **1.** From the **[Device List](#page-31-0)** page (see page 26), click on a VN-Matrix codec device. The Device page appears.
- 2. Click **create source** (if necessary, click **change device type** first).

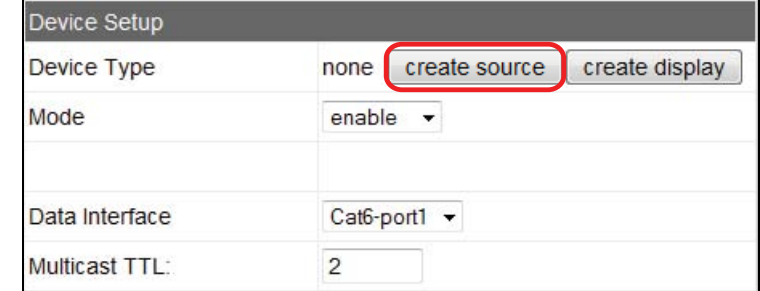

3. Click the **Save All** tab.

The codec is now configured as a basic encoder with an auto-detect source input mode. For information on advanced encoder setup, see the VN-Matrix 200, 225, 300, or 325 user guides.

## Switching a Codec between Encoder and Decoder

- 1. From the [Device List](#page-31-0) page (see page 26), click on a VN-Matrix codec device. The Device page appears.
- 2. Click **change device type**.

**NOTE:** All connections (streams) must be removed from the codec before it can be assigned as an encoder or a decoder.

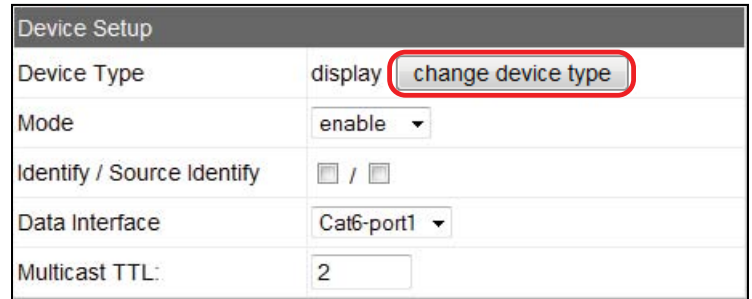

- 3. Click **create source** to load the encoder configuration, or **create display** to load the decoder configuration.
- 4. Click the **Save All** tab.

# <span id="page-55-0"></span>Recording a Stream

When a recording is created, each element that is present within a stream is stored as an individual file under the same directory. A recording that contains a single element (such as video) will only require a single file. When a recording contains multiple elements (such as video, audio, data, and whiteboard), the stream will be saved as multiple files. See the [Understanding Saved Recordings With Multiple Elements](#page-51-0) section on page 46 for more information.

### Recording Preparation

To prepare a stream for recording, follow the procedure below.

#### NOTES:

- Before recording, it is recommended to set the stream storage location. See Update [Path](#page-38-0) on page 33 of the [Navigate Page](#page-37-0) section for information.
- It is recommended that a new directory is created for each recording so that associated files are easier to locate. See **[Make Directory](#page-39-0)** on page 34 of the **Navigate** [Page](#page-37-0) section for information.
- 1. Ensure that the VN-Matrix codec is configured as an encoder (see the **Setting up a** [VN-Matrix Codec as an Encoder](#page-54-0) section on page 49).
- 2. From the **[Device List](#page-31-0)** page (see page 26), click on the VNM Recorder device.

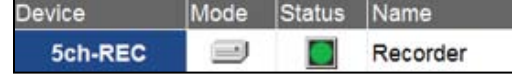

The **[Recorder Device](#page-33-0)** page (see page 28) appears.

**3.** From the **[Recorder Device](#page-33-0)** page (see page 28), click the **Recorder** icon.

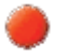

The **[Recorder](#page-35-0)** page (see page 30) appears.

4. Using the **source** drop-down menus, choose the VN-Matrix encoder devices that will be recorded from.

**NOTE:** Channel 1 **must always** be used when recording. For a single channel record/playback system, use channel 1 only.

- **5.** Enter a **filename** for the stream and an optional **description**.
- 6. To record an associated audio stream, check the audio box. The ability to record associated whiteboard or data streams can also be checked if these elements are available on the source.

#### NOTES:

- The timing relationship of the elements contained within the stream is maintained by the recorder.
- The information from each recorded element is placed into its own folder within the chosen directory. If necessary, those folders can be opened and the individual files of each recorded element can be viewed.

## Initialize Recording

To start recording, select the **record** check box and click **Update**.

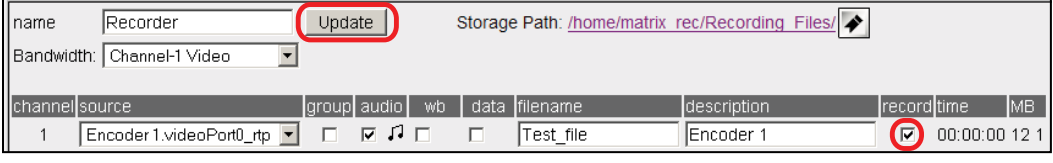

NOTE: Recording does not actually start until **Update** is clicked. While recording is in progress, the time and MB (file size) values steadily increase.

### Stop Recording

To stop recording, clear the **record** check box and click **Update**.

NOTE: Recording does not actually stop until **Update** is clicked.

# <span id="page-57-0"></span>Playing a Recorded Stream

All elements of a recording are loaded when a recorded file is selected for replay at a later time and cannot be separated from the recording. The video element is always replayed. The optional elements may be enabled or disabled for replay, provided they are present in the original recording.

## Playback Preparation

To prepare a stream for playback, follow the procedure below.

- **1.** Ensure that the VN-Matrix codec is configured as a decoder with a VNM Recorder channel set as the **Source** device (see the [Setting up a VN-Matrix Codec as a](#page-53-1)  **[Decoder](#page-53-1)** section on page 48).
- 2. From the **[Device List](#page-31-0)** page (see page 26), click on the VNM Recorder device.

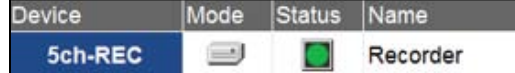

The **[Recorder Device](#page-33-0)** page (see page 28) appears.

**3.** From the **[Recorder Device](#page-33-0)** page (see page 28), click the **Player** icon.

61

The **[Player](#page-40-0)** page (see page 35) appears.

**4.** In the Listing Directory, click on the media stream that will be played back. The stream appears on channel 1.

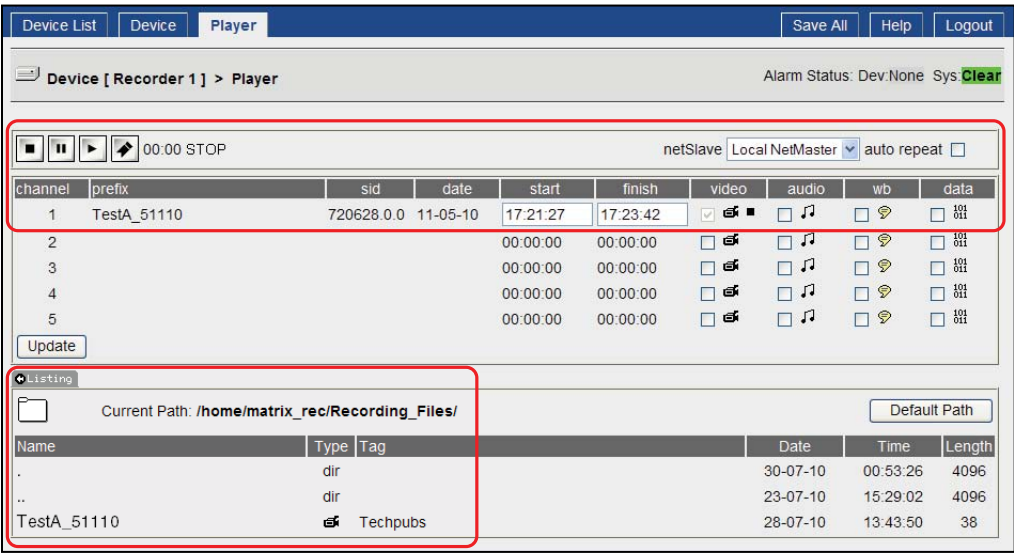

See the **[About the Content Directory](#page-48-0)** section on page 43 for more information on how to navigate within the directory.

#### NOTES:

- If the listing section is empty, click the folder icon to refresh the list. Also be sure to check that the listing section is not minimized by clicking on the **Listing** tab.
- The Listing Directory shows the contents of the location indicated by the **Current Path** field. This will be the last location visited on the **[Player](#page-40-0)** page (page 35), [Navigate](#page-37-0) page (page 32), or **[Config](#page-43-0)** page (page 38).
- The **Current Path** field defaults to the folder that is saved as the default storage location (see the **[Setting a Stream Storage Location](#page-50-0)** section on page 45).

## Initialize Playback

From the **[Player](#page-40-0)** page (see page 35), play a media stream by clicking **Play**.

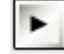

# Pause Playback

**•** To pause a stream, click **Pause**.

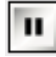

To resume playback, click **Play**. Playback will continue from the point where it was paused.

## Stop Playback

z To stop a stream, click **Stop**.

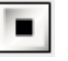

NOTE: Clicking **Play** following a **Stop** operation will initiate playback from the start of the media stream.

When playback is paused or stopped, the VN-Matrix decoder will behave as if the source data stream has stopped. If the **NoData Splash** feature is enabled on the decoder, the display will show the "No Source Datastream" message until playback resumes.

Disabling the **NoData Splash** feature will instead display the last frame of video received. This has the effect of simulating a true pause of the playback.

NOTE: For more information on the **NoData Splash** feature, see the VN-Matrix 200 / 225 / 300 / 325 user guides.

## Start and Finish Times

When a stream is selected for playback, the start and finish times are populated with the original start and finish times of the recording.

If required, it is possible to play back only a part of the original stream by entering different start and finish times.

- **•** Change the start and finish times as required and click **Update**.
- $\bullet$  To recall the original times, reopen the file.

## Auto Repeat

- By default, a stream will play through once from start to finish.
- **•** By selecting the **auto repeat** check box, the stream will loop continuously.

# <span id="page-59-0"></span>Using Bookmarks

Bookmarks are used to set and quickly retrieve reference points within a stream. When a bookmark is created, it is stored in the Content Directory. Bookmarks are created by pressing the **Bookmark** button while recording a stream using the [Recorder](#page-35-0) page (see page 30) or while playing back a previously recorded stream using the **[Player](#page-40-0)** page (see page 35).

#### NOTES:

- Bookmarks are only visible in the same directory as their content material.
- Bookmarks cannot be renamed.
- Bookmarked streams are found on the **[Player](#page-40-0)** page (see page 35) and the **[Navigate](#page-37-0)** page (see page 32).

## File Structure

When a bookmark is created, the file consists of the name of the recorded content prefixed by "BMn-" and a bookmark icon is displayed under the file type.

**NOTE:** A bookmark is always represented as a single file while viewing the Content Directory. This is also relevant to bookmarked files that were created using multiple recording or playback channels.

## Playback of Bookmarked Streams

Use the following procedure to play back a bookmarked stream.

- **1.** From the **[Player](#page-40-0)** page (see page 35), use the Content Directory to select a bookmark. This loads the recording and any additional channels that were used to create the bookmark.
- 2. Press the **Play** button to play back the bookmarked stream.

**NOTE:** If a bookmark is selected while a file is playing, it will not be activated until the original file is stopped by pressing the **Stop** button, then pressing the **Play** button.

## Deleting Bookmarks

See **[Delete Selection](#page-38-1)** on page 33 of the **[Navigate Page](#page-37-0)** section for information.

# About Alarms

**NOTE:** Simple Network Management Protocol (SNMP) is not compatible with the VNM Recorder and not covered in this user guide. For information on using SNMP, see the *VN-Matrix 200 Series User Guide*, *VN-Matrix 225 Series User Guide*, *VN-Matrix 300 User Guide*, and the *VN-Matrix 325 User Guide*.

This section provides information on:

- **[Overview](#page-60-0)**
- **[Alarms Page](#page-61-0)**
- **[Alarm Logs Page](#page-64-0)**
- **[Alarm Reference Tables](#page-65-0)**

# <span id="page-60-0"></span>**Overview**

The VN-Matrix system is configured to generate alarms for error conditions. A list of these error conditions and their meanings are presented on the following pages.

Alarms can be monitored using the web interface at the following locations.

- On the Alarms page in the list that is immediately below the Filter Settings box. This details the alarm conditions that are currently active on the system.
- On the Alarm Logs page in the list that is immediately below the Filter Settings box. This provides a historical log of when an alarm condition was raised and cleared.
- On the Device List page where a traffic light system represents the status of connected devices.
- On the top right hand corner of each page in the web interface where the device status and system status is displayed.

Alarm conditions, when triggered, remain active for the entire duration of the error condition and for an additional five seconds after the error has cleared.

# <span id="page-61-0"></span>Alarms Page

This page is accessed by selecting the **Alarms** tab on the [Device List](#page-31-0) page (see page 26).

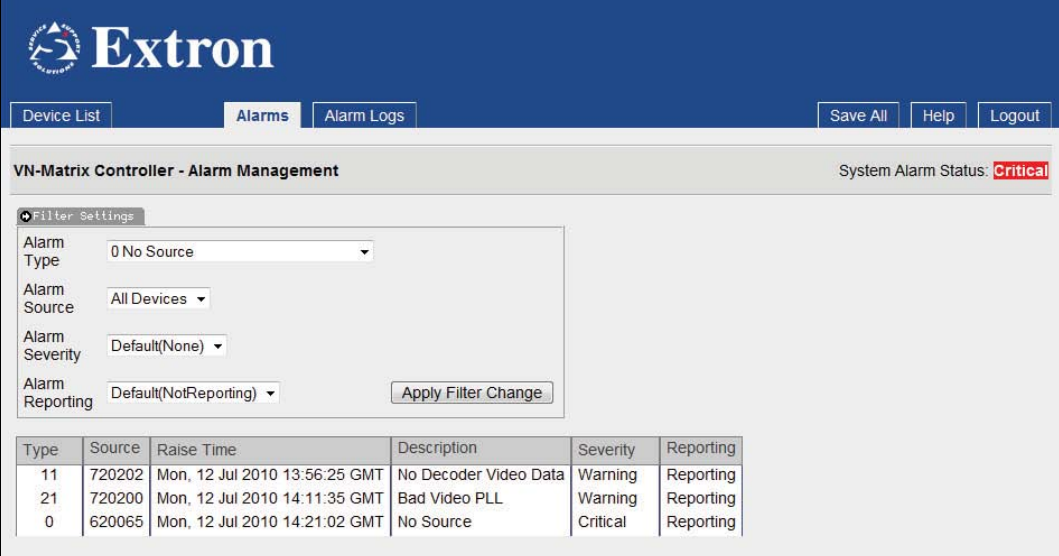

#### Figure 28. Alarms Page

The Alarms page enables a user to define and monitor system alarms.

## Filter Settings

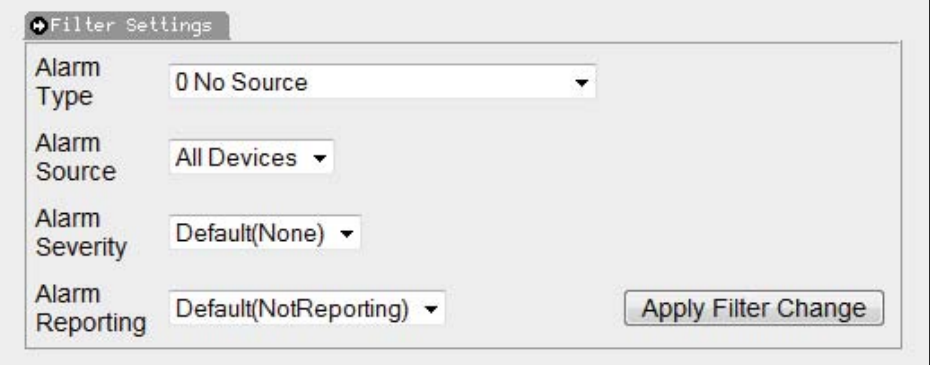

#### Figure 29. Filter Settings Panel

The Filter Settings panel allows the default settings for each alarm type to be modified.

- **Alarm Type —** Select the particular alarm that is to have its default setting changed. See the **[Alarm Type](#page-62-0)** section on page 57 for more information.
- **Alarm Source** Select the device where the alarm is to change. Alarm filters may be set for either a single, specific unit or for all VN-Matrix 200, 225, 300, or 325 devices in the system.
- Alarm Severity Set the alarm severity. Each alarm condition has a default severity which may be overwritten using the filter controls. The default setting is shown in this drop-down menu. See the **[Alarm Severity](#page-62-1)** section on page 57 for more information.
- **Alarm Reporting** Set the alarm to be either "reporting" or "not reporting". Each alarm condition has a default reporting setting. The default setting is shown in this drop-down menu.

# <span id="page-62-0"></span>Alarm Type

This drop-down menu lists the available alarm error conditions for all units. Alarm error conditions are divided into two categories:

- Alarm errors that occur on an encoder
- Alarm errors that occur on a decoder

In addition, there is one alarm error that only occurs on the device that is configured as the system controller.

See the **[Alarm Reference Tables](#page-65-0)** section on page 60 for more information.

# <span id="page-62-1"></span>Alarm Severity

Alarms may be set to one of three severities.

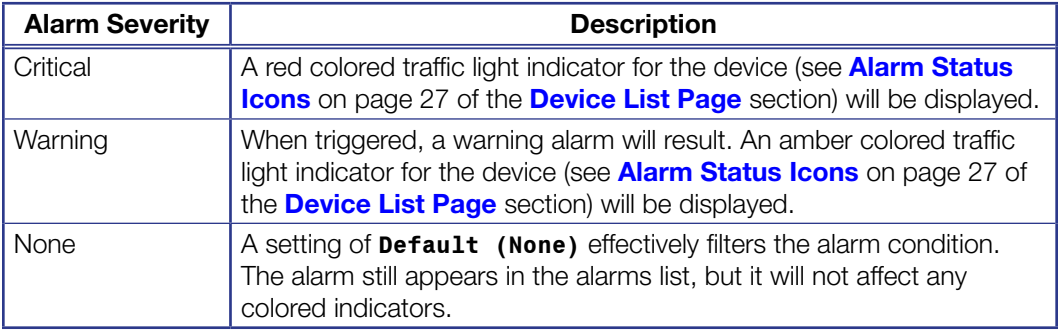

# Applying Alarm Filter Settings

Apply the alarm filter settings by clicking **Apply Filter Change**.

NOTE: Changes will be lost after the VN-Matrix system is powered down unless the **Save All** tab is clicked to make changes permanent.

# Alarm List

The alarm list provides information on all alarm events that are currently active. The alarm list is refreshed each time the **Alarms** tab is selected and is located at the bottom of the Alarms page.

Alarm events that are listed may be sorted by Type, Raise Time*,* and Severity. To change the order of the alarm list, left-click the desired heading (see figure 30). The list is refreshed each time the sorting criteria is applied.

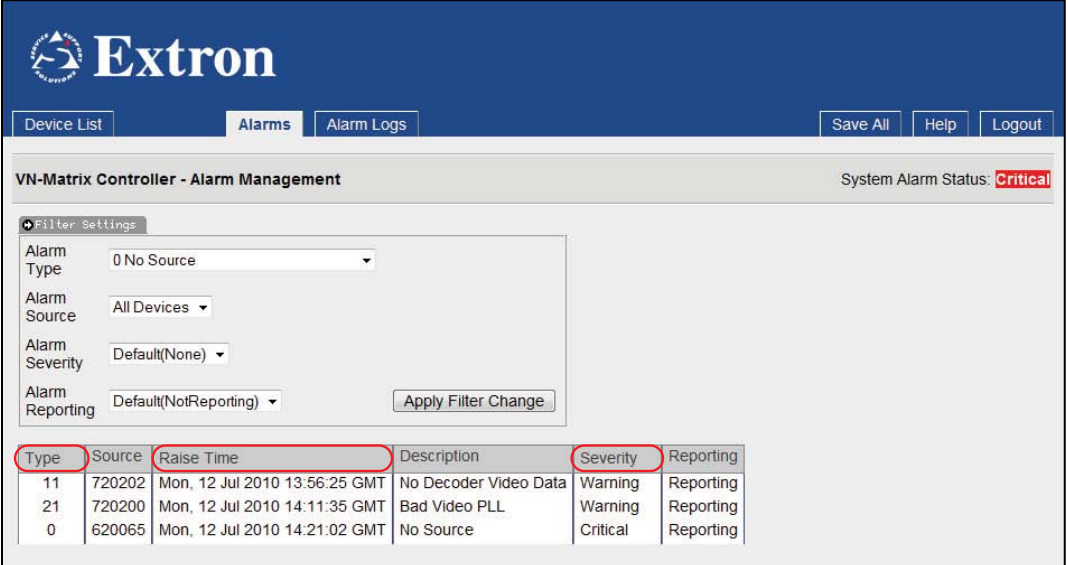

Figure 30. Alarms Page **— Alarm List Sorting**

# <span id="page-64-0"></span>Alarm Logs Page

This page is accessed by selecting the **Alarms** tab on the [Device List](#page-31-0) page (see page 26) and then selecting the **Alarm Logs** tab.

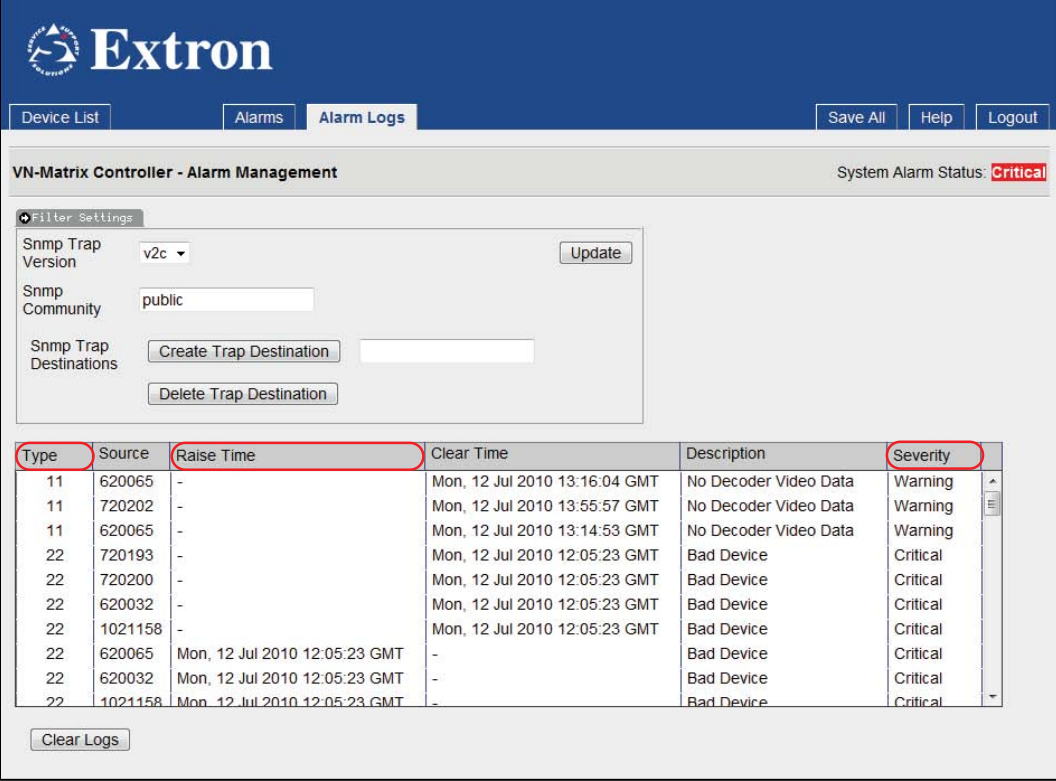

## Figure 31. Alarm Logs Page

The Alarm Logs page provides data on when an alarm condition was raised and cleared.

The log holds a historical record of the last 200 alarm events. When more than 200 events occur, the oldest event is deleted from the log.

Alarm events that are listed may be sorted by Type, Raise Time*,* and Severity. To change the order of the alarm list, left-click the desired heading (see figure 31). The list is refreshed each time the sorting criteria is applied.

# <span id="page-65-0"></span>Alarm Reference Tables

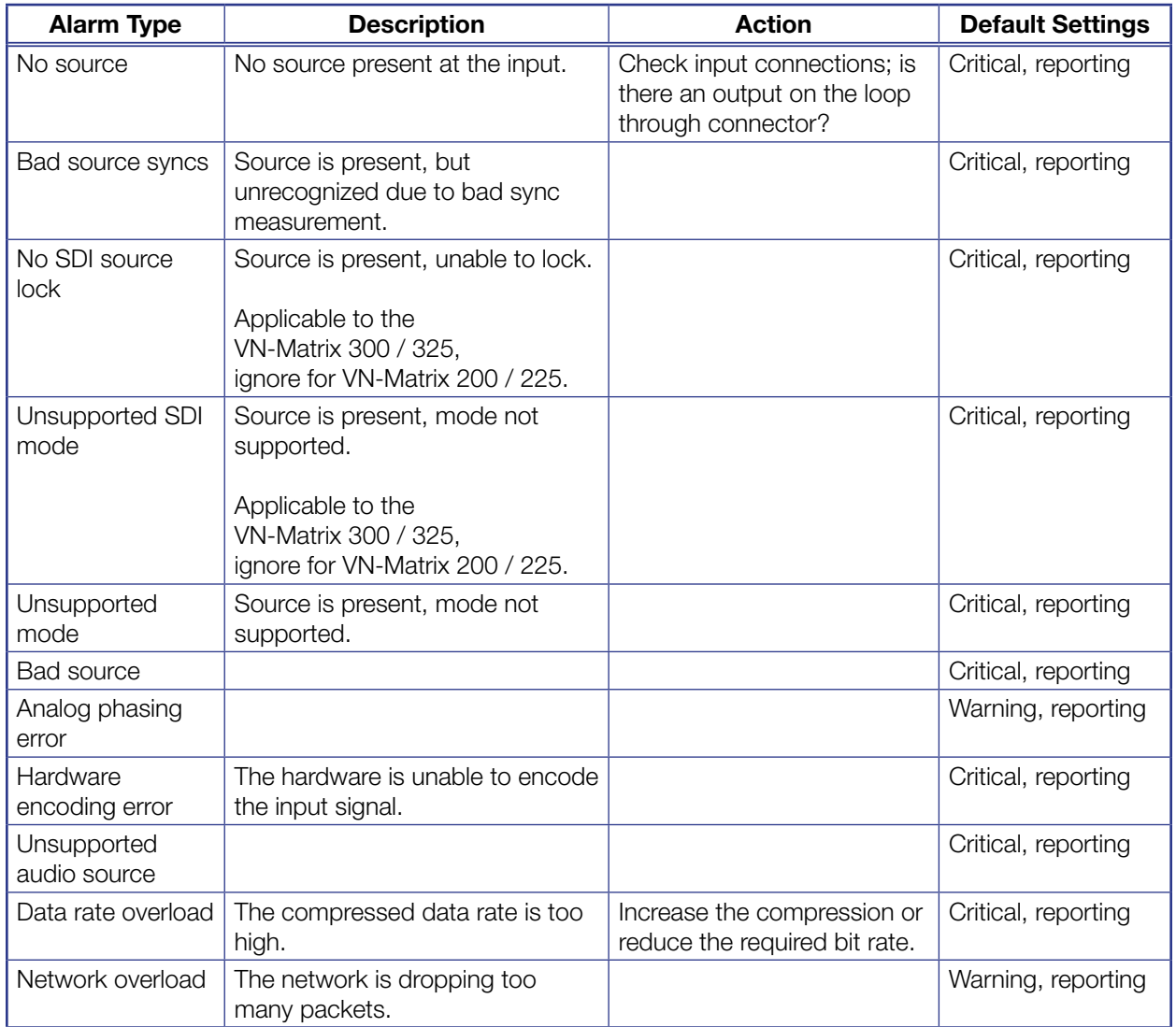

# Alarm Type Description — Encoder

# Alarm Type Description — Decoder

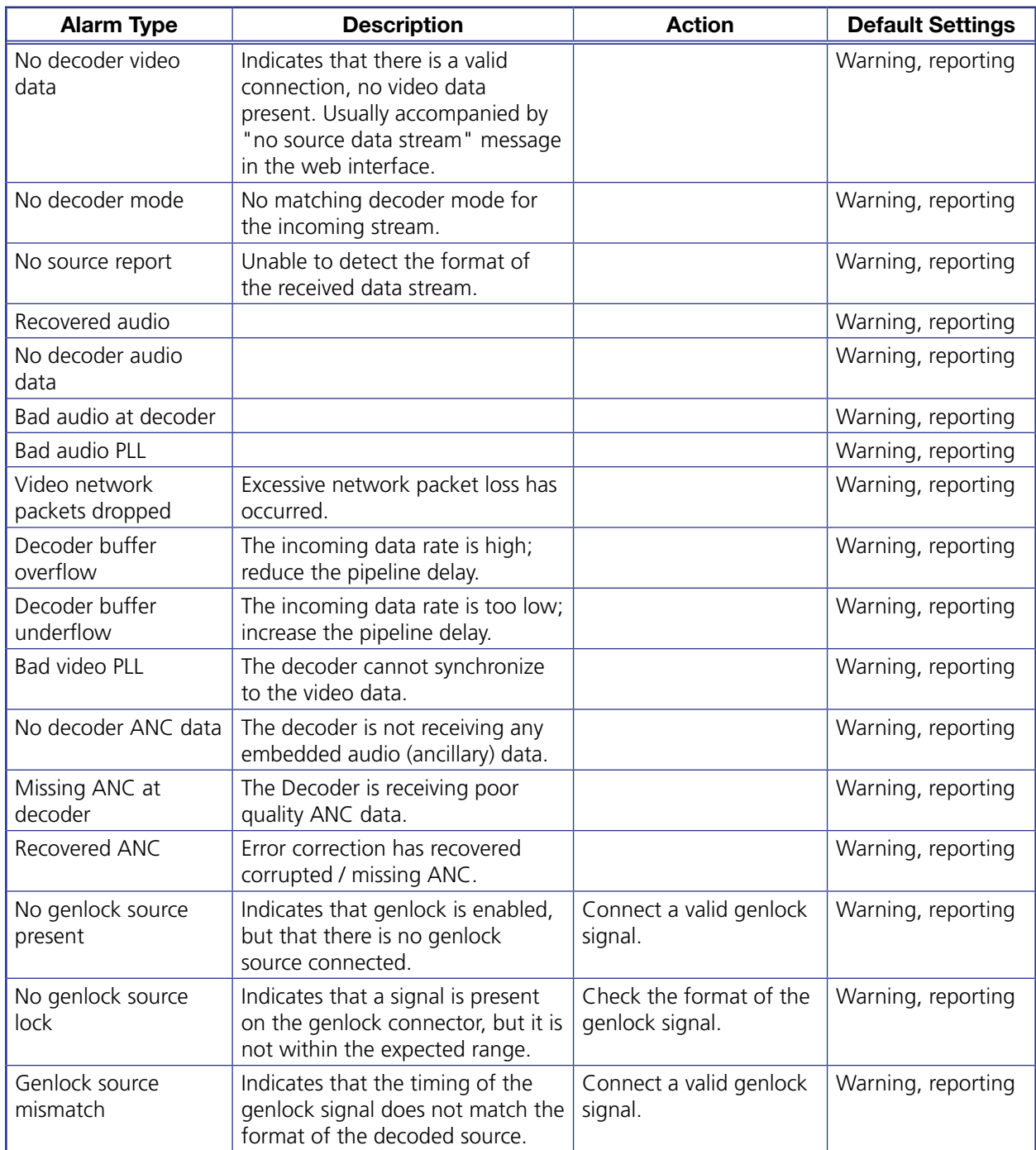

# Alarm Type Description — System Controller

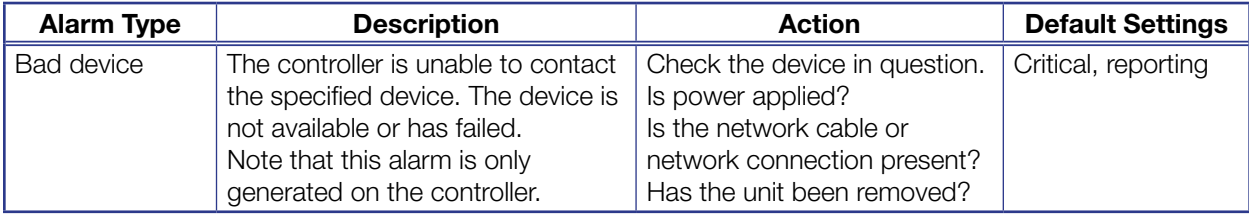

# Reference Information

# Included Parts

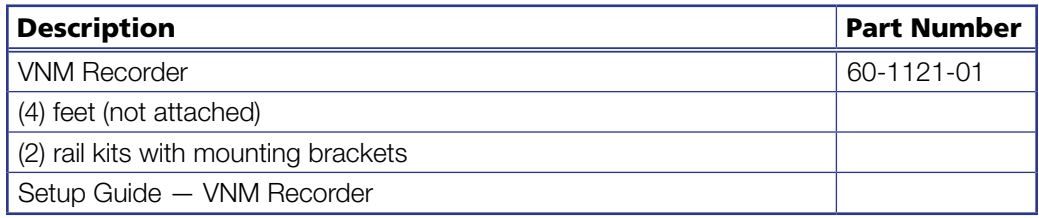

# <span id="page-68-0"></span>Firmware Updates

**NOTE:** The Update page on the web-based user interface is unable to update the firmware of the VNM Recorder directly. Use the procedure detailed in this section to update the firmware.

This section provides information on:

- **[Preparing the Firmware](#page-68-1)**
- **[Gathering Firmware Installation Information](#page-69-0)**
- **[Installing the Firmware](#page-70-0)**

# <span id="page-68-1"></span>Preparing the Firmware

Use the following procedure to prepare the firmware for installation.

**NOTE:** For device connection information, see **[Front Panel Features](#page-13-0)** on page 8 and **[Rear Panel Features](#page-15-0) on page 10.** 

- 1. Connect a mouse, a keyboard, and a computer monitor to the VNM recorder.
- **2.** Plug a standard IEC power cord into the rear panel of the VNM Recorder and connect it to a power source.
- **3.** Login into the VNM Recorder using the Red Hat Enterprise Linux login page. Use the following login information.
	- Guest username matrix\_rec
	- Guest password  $-$  matrix
- 4. Call the Extron S3 Sales and Technical Support Hotline and ask for an Applications Engineer to supply an updated firmware package file.

#### NOTES:

- The Applications Engineer will provide a download link to the firmware package file.
- The firmware package file contains tar.gz at the end of the filename.
- The firmware package file contains the version number of the file in the filename (for example, VNRecorder\_ver3.10.9.tar.gz).
- **5.** Using a PC connected to the Internet, navigate to the provided download link and save the firmware package file to a USB drive.
- **6.** Plug the USB drive into one of the USB ports on the VNM Recorder.
- 7. From the desktop of the VNM Recorder, double-click on **Computer > Filesystem > home > matrix\_rec**.
- 8. Copy the firmware package file from the USB drive to the above location.

**9.** From the matrix\_rec window, right-click on the firmware package file and select the **Extract Here** option.

# <span id="page-69-0"></span>Gathering Firmware Installation Information

It is important to gather the current manufacturing and license details before installing new firmware onto the VNM Recorder. The config.xml and the admin.xml files are used for reference when installing firmware. To access these files, use the following procedure.

- 1. From the VNM Recorder desktop, double-click on **Computer > Filesystem > home > matrix\_rec**.
- 2. Double-click on the folder that contains that latest release of the recorder software (at the time this guide was released, the latest software would be stored in the **3.10.9** folder or in a folder with a similar name).
- 3. Right-click on the config.xml file and select the **Open with "Emacs Text Editor"** option. A text window appears containing information needed to complete the firmware installation. This text window should be kept open or printed out for reference.
- 4. Repeat steps 1 through 3 for the admin. xml file.

<span id="page-69-1"></span>**NOTE:** The firmware files are extracted to a subdirectory that is automatically named according to the package file, e.g. VNRecorder\_ver*x.xx.x* (where *x* represents the version number). The directory path can be changed by renaming the folder after extraction has been completed (optional).

Figure 32 shows example config.xml and admin.xml files. The text in **bold** and underlined represents important information that will be needed during firmware installation.

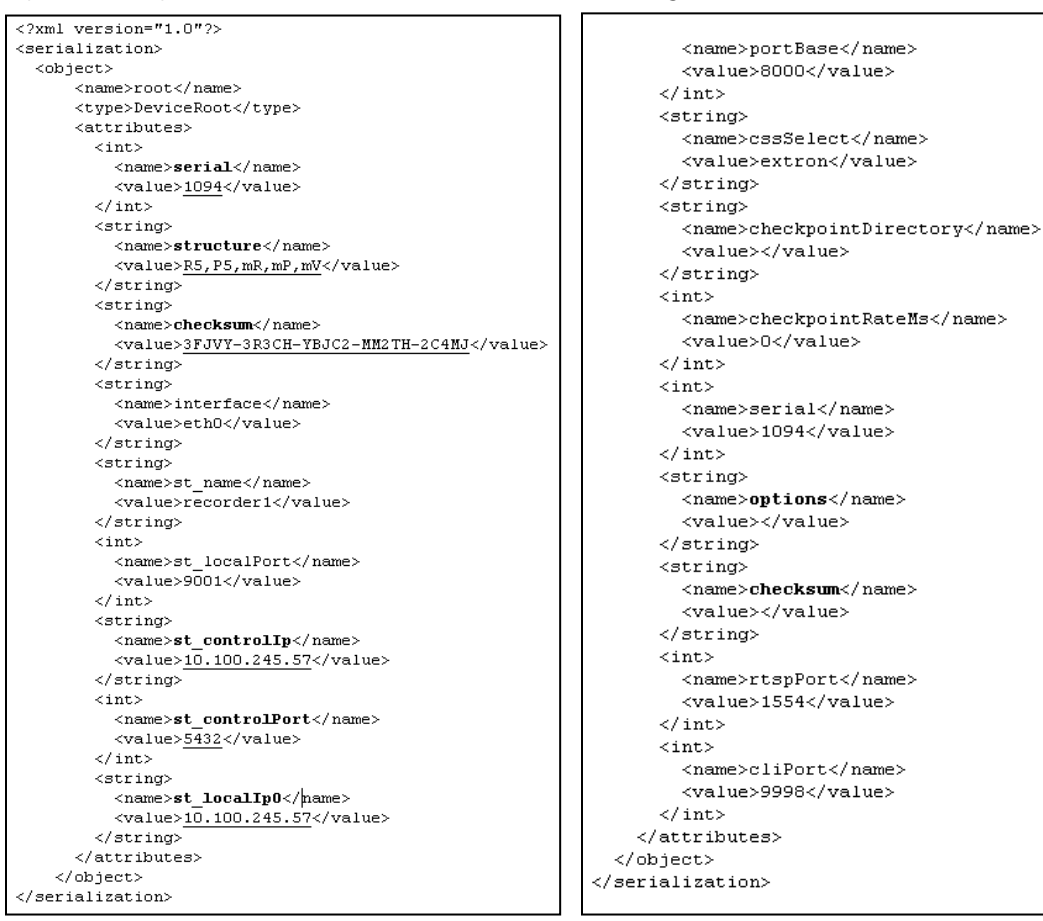

Figure 32. Config.xml and Admin.xml Text Files

## <span id="page-70-0"></span>Installing the Firmware

Use the following procedure to install the firmware onto the VNM Recorder.

- 1. From the menu bar of the VNM Recorder desktop, select **Applications > Accessories > Terminal**.
- **2.** Change to super user mode by typing in the following command and pressing the <Enter> key.

 $\overline{\mathbf{s}}$ 

- **3.** When prompted for a password, type in the following and press the  $\leq$  Enter $\geq$  key.
	- $\bullet$  Extron2010
- 4. Change the directory of the terminal window by typing in the cd command followed by the location of the extracted firmware (see the **[Preparing the Firmware](#page-68-1)** section on page 63). Then press the <Enter> key.
	- For example: cd /home/matrix\_rec/3.10.9

**NOTE:** This folder name is only an example to illustrate how to write the command line. After typing in the cd command, you must enter the correct folder location for your extracted firmware (see **Preparing the Firmware -**[Step 9](#page-69-1) on page 64).

**5.** Run the installation program by typing in the following command and pressing the <Enter> key.

./vnrecorder\_install

6. A series of prompts will start to request configuration information. Use the config.xml and the admin.xml files (see the Gathering Firmware Installation [Information](#page-69-0) section on page 64) while using the Firmware Installation Table below to fill in the requested configuration information.

#### NOTES:

- The Controller options and Controller checksum prompts require an options key and a checksum which is provided by Extron.
- If keys have been previously provided by Extron, they can be found within the admin.xml file. See "Controller options:" and "Controller checksum:" in the **Firmware Installation Table below.**

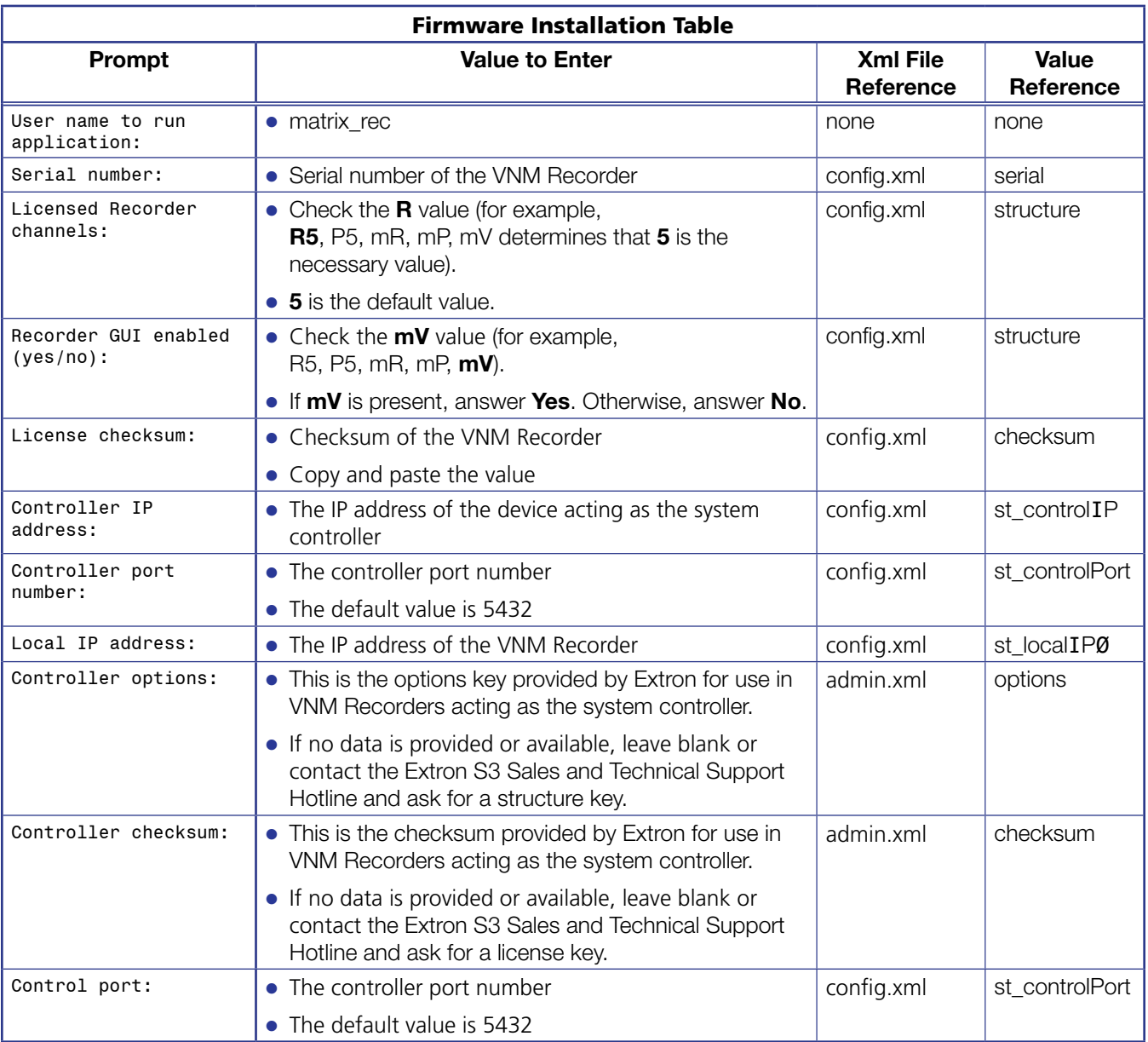
**7.** The firmware installation is complete when the command prompt is displayed in the terminal window. Manually close the terminal window.

**NOTE:** The recording application is a service, which means that no application window will open after the installation has completed.

- 8. To finalize the firmware installation, reboot the VNM Recorder by powering down and powering up the unit. See the **[VNM Recorder Power Down Procedure](#page-20-0)** section on page 15 and the **[VNM Recorder Power Up Procedure](#page-18-0)** section on page 13 for more information.
- **9.** When the VNM Recorder has powered back on, it is necessary to set the folder location where the recordings are stored. See [Update Path](#page-38-0) on page 33 and [Make Directory](#page-39-0) on page 34 of the **[Navigate Page](#page-37-0)** section for details.

# Browser Configuration

This section provides information on configuring the following web browsers:

- Microsoft<sup>®</sup> Internet Explorer<sup>®</sup> [\(version 7 or above\)](#page-73-0)
- Mozilla<sup>®</sup> Firefox<sup>®</sup> [\(version 1.3 or above\)](#page-76-0)

## <span id="page-73-0"></span>Microsoft Internet Explorer (version 7 or above)

1. Open Internet Explorer and select **Tools > Internet Options**. The Internet Options window appears (see figure 33).

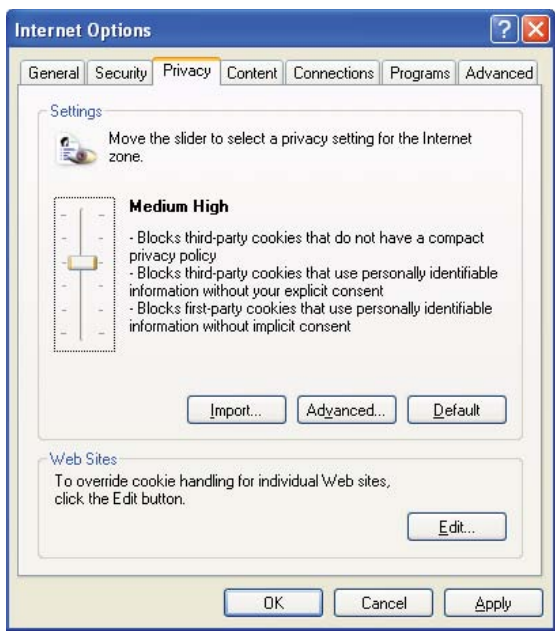

Figure 33. Internet Options

2. To enable cookies, select the **Privacy** tab and (if required) adjust the slider control to set the required security level. VN-Matrix systems operate correctly when using security that does not exceed the **Medium High** setting.

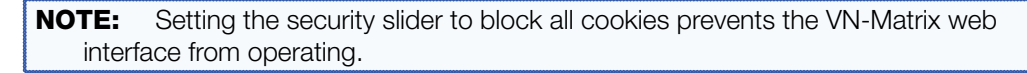

TIP: If a high security level is required, click on the **Edit** button and allow the VN-Matrix web interface to use cookies (see figure 34).

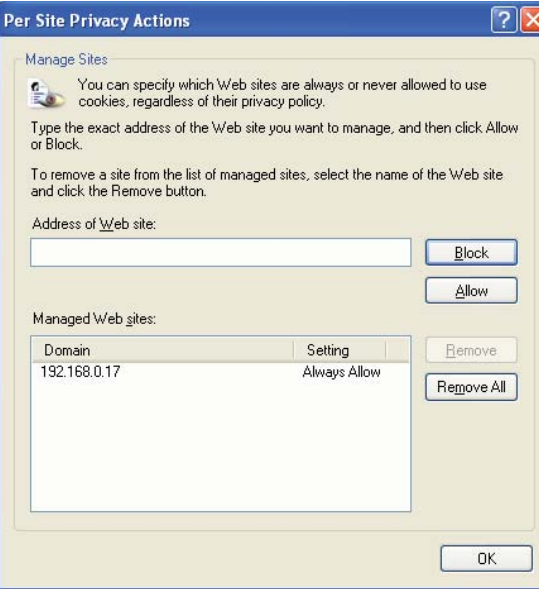

#### Figure 34. Per Site Internet Options

3. To enable JavaScript, select the **Security** tab (see figure 35).

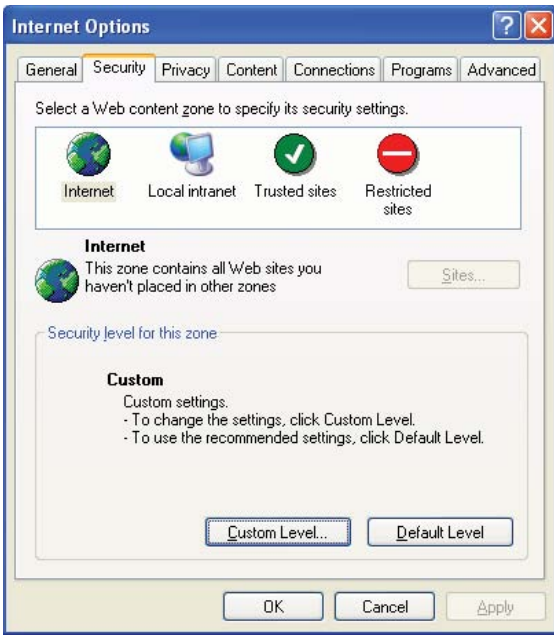

#### Figure 35. Security Options

4. Click the **Custom Level** button. The Security Settings window appears.

5. Scroll down to the Scripting setting and under Active scripting, select **Enable** (see figure 36).

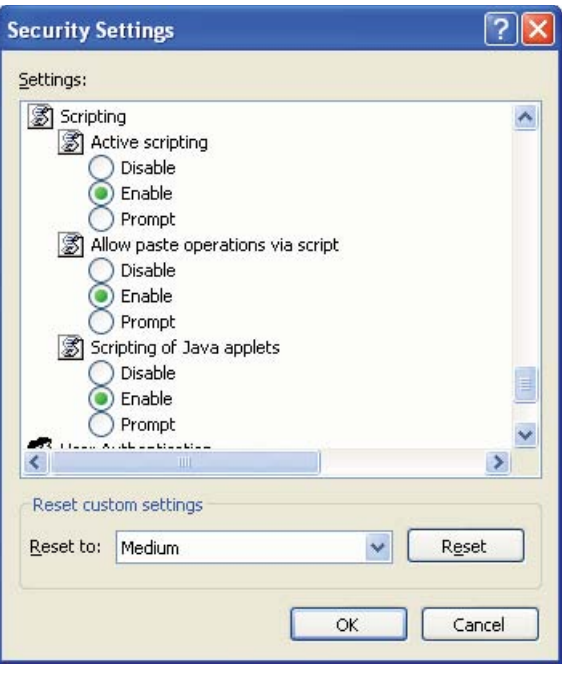

### Figure 36. Custom Level Security Options

6. Click **OK** on both dialogs to close and save the new settings.

## <span id="page-76-0"></span>Mozilla Firefox (version 1.3 or above)

- 1. Open Mozilla Firefox and select **Edit > Preferences**. The Preferences window appears.
- 2. To enable cookies, go to the **Privacy & Security** category and choose **Cookies** (see figure 37).

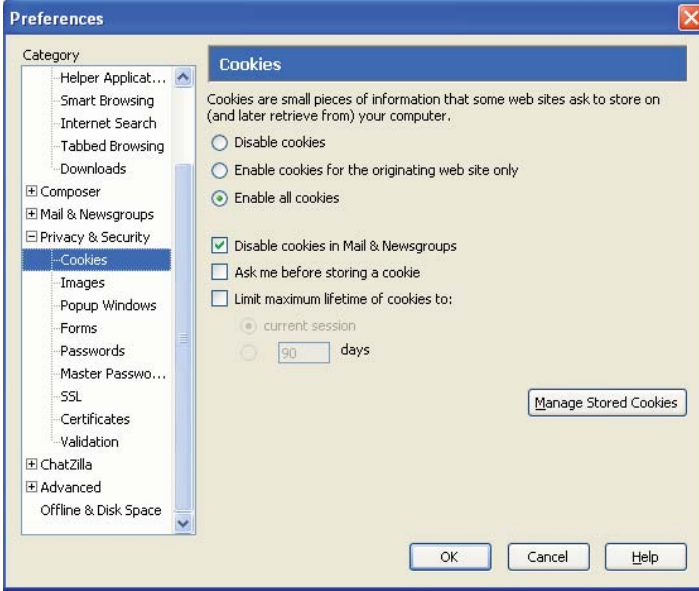

Figure 37. Cookie Preferences

- 3. Ensure that either the **Enable all cookies** or **Enable cookies for the originating web site only** option is selected.
- 4. To enable JavaScript, go to the **Advanced** category and choose **Scripts & Plugins** (see figure 38).

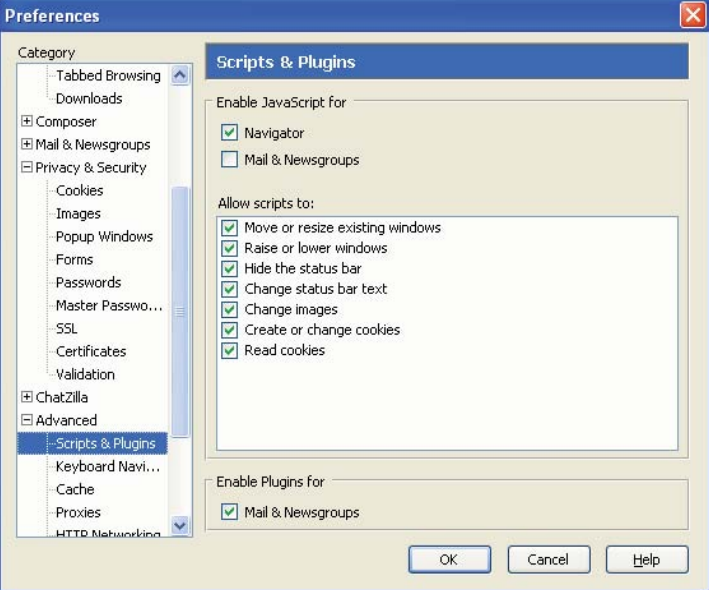

Figure 38. Scripts and Plugins Preferences

- 5. Ensure that the **Enable JavaScript for Navigator** option is selected.
- **6.** Click **OK** to close the window and save the settings.

# Mounting

This section outlines the various mounting options available for the VNM Recorder.

- **[Tower Installation](#page-77-0)**
- **[Rack Installation](#page-77-1)**

### <span id="page-77-0"></span>Tower Installation

Attach the appropriate feet to the unit and place it in a well ventilated area. The tower can be placed on its side (horizontally) on a hard surface with the cover latch facing up or placed standing up (vertically) on a flat surface.

## <span id="page-77-1"></span>Rack Installation

This section provides information on installing the recorder into a rack cabinet. Rack installation requires the use of the rack mount kit, which is included with the VNM Recorder.

There are a variety of rack cabinets on the market, which may mean the assembly procedure will differ slightly. If necessary, refer to the instructions that came with the rack cabinet to complete the rack installation.

#### <span id="page-77-2"></span>UL Guidelines for Rack Mounting

The following Underwriters Laboratories (UL) guidelines are relevant to the safe installation of these products in a rack:

- **1.** Elevated operating ambient temperature  $-$  If the unit is installed in a closed or multi-unit rack assembly, the operating ambient temperature of the rack environment may be greater than room ambient temperature. Therefore, install the equipment in an environment compatible with the maximum ambient temperature (TMA: +122 °F, +50 °C) specified by Extron.
- **2.** Reduced air flow  $-$  Install the equipment in the rack so that the equipment gets adequate air flow for safe operation.
- **3. Mechanical loading** Mount the equipment in the rack so that uneven mechanical loading does not create a hazardous condition.
- 4. Circuit overloading Connect the equipment to the supply circuit and consider the effect that circuit overloading might have on overcurrent protection and supply wiring. Consider the equipment nameplate ratings when addressing this concern.
- **5. Reliable earthing (grounding)** Maintain reliable grounding of rack-mounted equipment. Pay particular attention to supply connections other than direct connections to the branch circuit (such as the use of power strips).

#### Rack Mounting

The supplied rack mount kit includes two rack rail assemblies. Each of these assemblies consist of three sections: an inner fixed rail that secures to the recorder frame, an outer rack rail that secures directly to the rack itself, and two rail brackets that also attach to the rack (see figure 39).

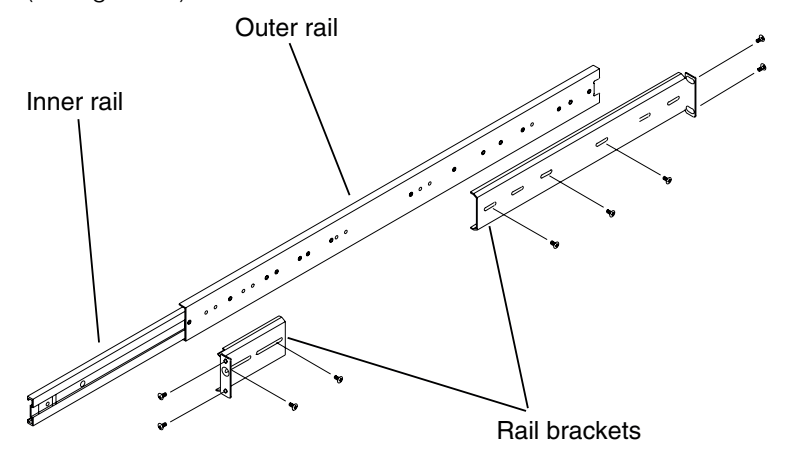

Figure 39. Identifying the Sections of the Rack Rails

To install the recorder into a rack, follow the steps below.

**1.** Remove the inner rail by pulling it out as far as possible. The locking tab should lock the rail and make a clicking noise when fully extended. Depress the locking tab to pull the inner rail completely out. Do this for both assemblies (one for each side).

**NOTE:** The rails have a locking tab, which serves two functions. The first is to lock the recorder in place when installed and pushed fully into the rack. Secondly, these tabs lock the recorder in place when fully extended from the rack to prevent pulling the recorder completely out of the rack.

- **2.** Place the recorder on its side (horizontally) on a hard surface with the cover latch facing up.
- **3.** Remove the top and right covers by first removing the screws that secure them to the frame. Depress the button on the top of the frame to release and remove the cover. Remove the screws from the feet and remove them from the frame (see figure 40).

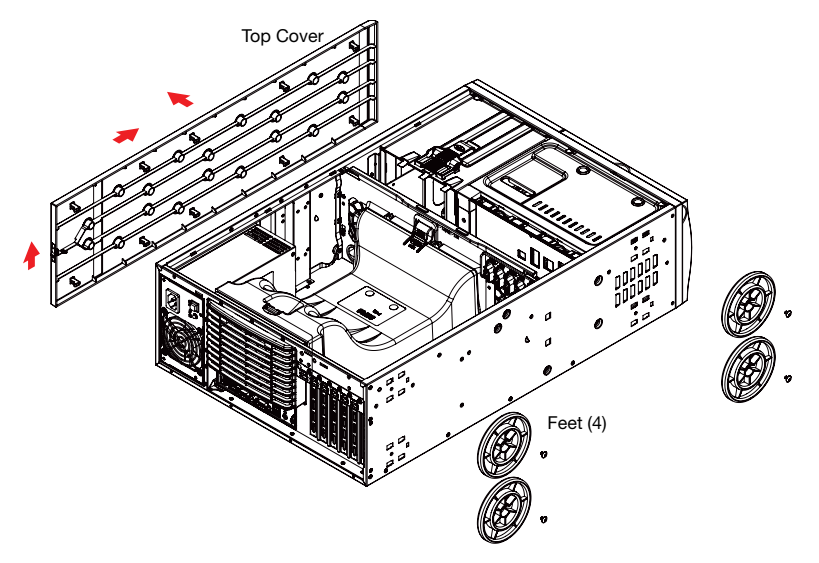

Figure 40. Preparing to Install the Rails

- 4. Attach the rack handles to the inner rails.
- 5. Align each inner rail (with the rack handle attached) to the screw holes located on the left and right side of the recorder. Secure the rails to the sides of the recorder frame (see figure 41).

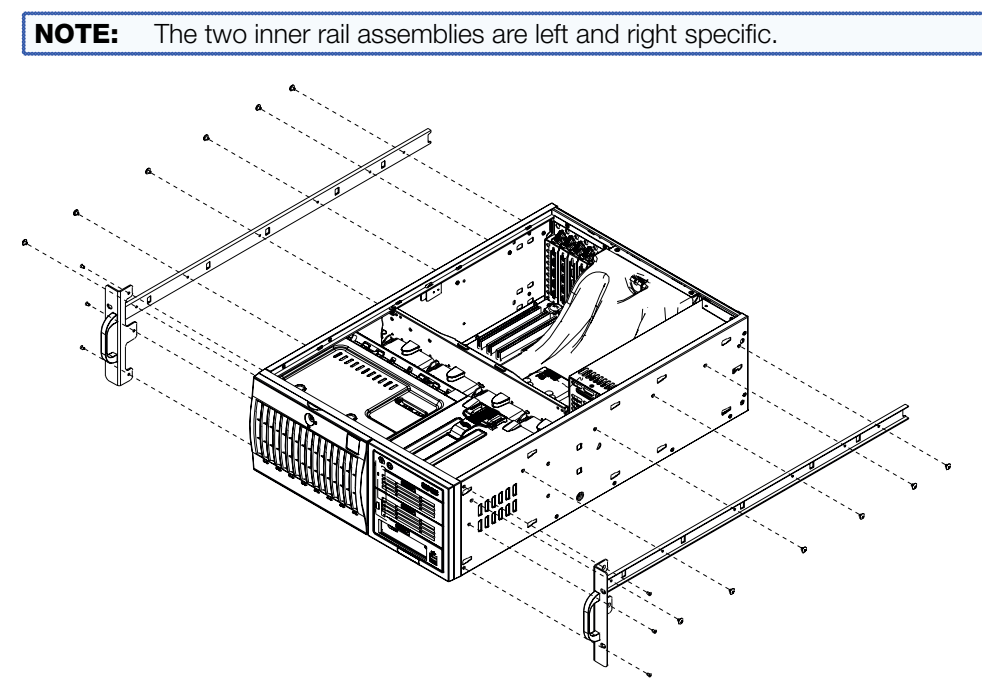

#### Figure 41. Installing the Rails onto the Recorder Frame

- **6.** Determine where the recorder will be located within the rack (refer to the [UL Guidelines for Rack Mounting](#page-77-2) section on page 72 for safe rack installation).
- 7. Position the rail brackets at the desired location in the rack. Screw the rail brackets securely to the rack. Attach the remaining rail brackets to the other side of the rack, making sure both sets are at the exact same height.

**NOTE:** The smaller rail bracket should be positioned at the front of the rack and the larger rail bracket should be positioned at the back of the rack.

8. Secure the outer rails to the rail brackets.

NOTE: The two outer rails are left and right specific.

- 9. Line up the inner rails on the recorder with the outer rails on the rack. Gently slide the recorder into the outer rails of the rack (see [figure 42](#page-80-0)). Depress the locking tabs, if necessary, when sliding the recorder into the outer rails.
- 10. Connect the necessary devices to the recorder (see the [Front Panel Features](#page-13-0) section on page 8 and the **[Rear Panel Features](#page-15-0)** section on page 10).
- **11.** When the recorder is pushed completely into the rack, the locking tabs make a clicking noise. If necessary, secure the rack handles to the rack to keep the recorder in a fixed position.

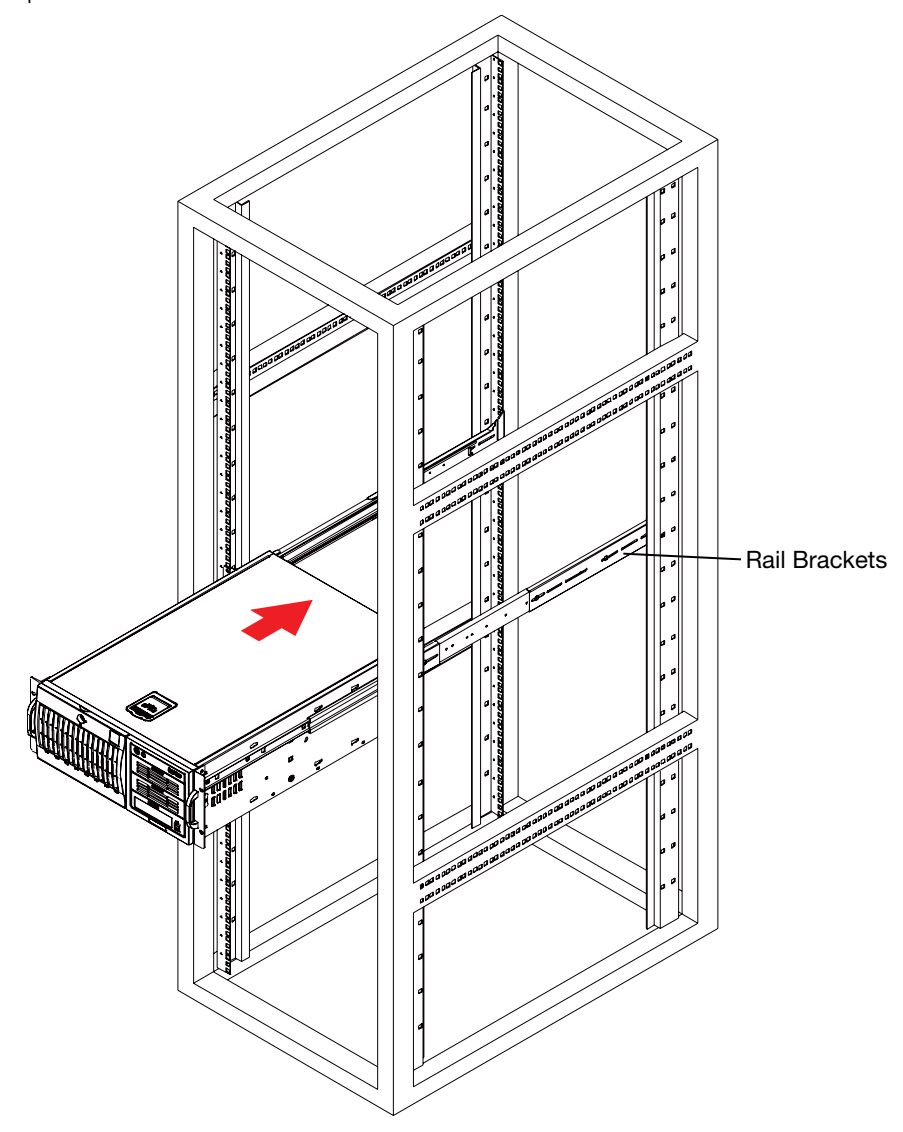

<span id="page-80-0"></span>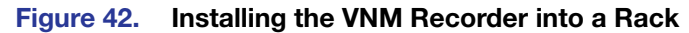

## Extron Warranty

Extron Electronics warrants this product against defects in materials and workmanship for a period of three years from the date of purchase. In the event of malfunction during the warranty period attributable directly to faulty workmanship and/or materials, Extron Electronics will, at its option, repair or replace said products or components, to whatever extent it shall deem necessary to restore said product to proper operating condition, provided that it is returned within the warranty period, with proof of purchase and description of malfunction to:

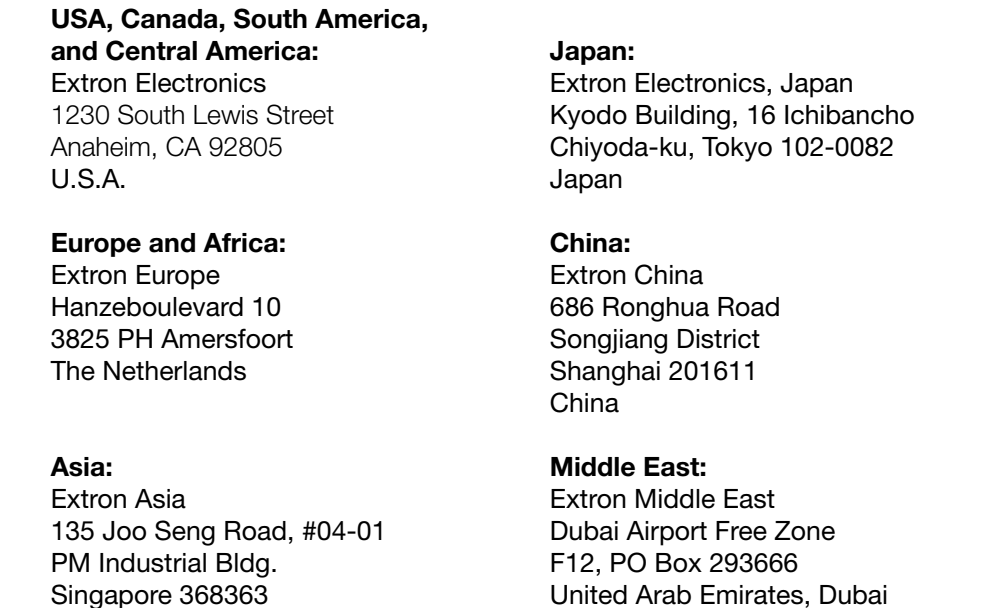

This Limited Warranty does not apply if the fault has been caused by misuse, improper handling care, electrical or mechanical abuse, abnormal operating conditions, or if modifications were made to the product that were not authorized by Extron.

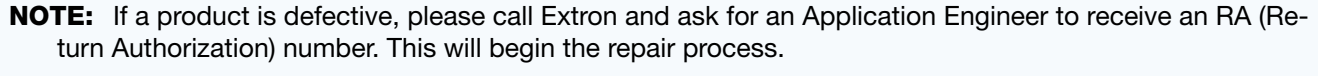

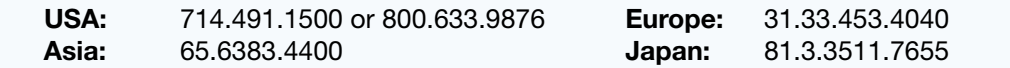

Singapore

Units must be returned insured, with shipping charges prepaid. If not insured, you assume the risk of loss or damage during shipment. Returned units must include the serial number and a description of the problem, as well as the name of the person to contact in case there are any questions.

Extron Electronics makes no further warranties either expressed or implied with respect to the product and its quality, performance, merchantability, or fitness for any particular use. In no event will Extron Electronics be liable for direct, indirect, or consequential damages resulting from any defect in this product even if Extron Electronics has been advised of such damage.

Please note that laws vary from state to state and country to country, and that some provisions of this warranty may not apply to you.

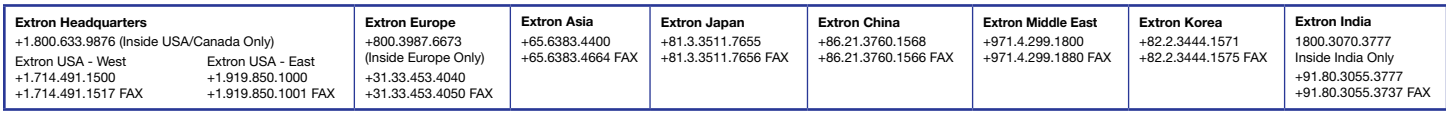

Free Manuals Download Website [http://myh66.com](http://myh66.com/) [http://usermanuals.us](http://usermanuals.us/) [http://www.somanuals.com](http://www.somanuals.com/) [http://www.4manuals.cc](http://www.4manuals.cc/) [http://www.manual-lib.com](http://www.manual-lib.com/) [http://www.404manual.com](http://www.404manual.com/) [http://www.luxmanual.com](http://www.luxmanual.com/) [http://aubethermostatmanual.com](http://aubethermostatmanual.com/) Golf course search by state [http://golfingnear.com](http://www.golfingnear.com/)

Email search by domain

[http://emailbydomain.com](http://emailbydomain.com/) Auto manuals search

[http://auto.somanuals.com](http://auto.somanuals.com/) TV manuals search

[http://tv.somanuals.com](http://tv.somanuals.com/)